# **User's Guide**

# XDS-PRO Satellite Receivers

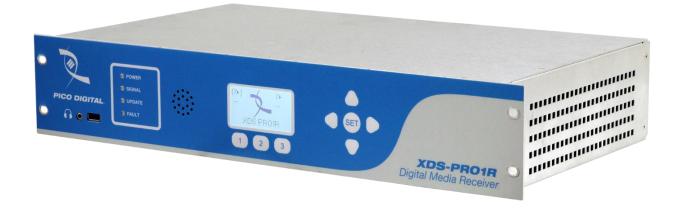

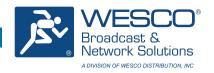

# **Important Notices**

# Copyright © 2017 Pico Digital, Inc.

All rights reserved. No part of this document may be reproduced or transmitted in any form or by any means, electronic or mechanical, including but not limited to photocopying, recording, or by any information storage and retrieval system without the prior written permission from Pico Digital, Inc.

# **Acknowledge of Trademarks**

Any product or corporate names used herein may be trademarks or registered trademarks, and are only used for identification and explanation, without intent to infringe. Any terms mentioned or used that are known trademarks or service marks have been appropriately capitalized and italicized. Pico Digital cannot attest to the accuracy of this information. Use of a term in this document should not be regarded as affecting the validity of any trademark or service mark.

HD Radio Technology manufactured under license from iBiquity Digital Corporation. U.S. and Foreign Patents. HD Radio™ and the HD, HD Radio, and "Arc" logos are proprietary trademarks of iBiquity Digital Corp.

### **Disclaimer**

This document is intended to provide information about the "XDS-PRO DVB Satellite Receiver". Every effort has been made to make this document as complete and accurate as possible, but no warranty or fitness is implied. The information is provided on an "as is" basis and Pico Digital shall have neither liability nor responsibility to any person or entity with respect to any loss or damages arising from the information contained in this document.

### **Printed in the United States of America**

Pico Digital, Inc. 8880 Rehco Rd. San Diego, CA 92121

# **Patent Pending**

Pico Digital, Inc., XDS-PRO DVB Satellite Receiver – Patents Pending

# **Document Revision History**

| Revision | Date     | Description                                                                                                    | ECO# |
|----------|----------|----------------------------------------------------------------------------------------------------|------|
| Α        | 10/11/11 | Initial release for PRO1Q and PRO4Q models, Firmware v0.0.6                                                                                               | 1514 |
| В        | 1/19/17  | Revised to include PRO1R and PRO4R models, and to update the website and NMS sections. Also added proper logos and acknowledgements for HD Radio support. | 2120 |
| С        | 8/17/17  | Removed "User" and "Guest" login information                                                                                                    | 2224 |

# **TABLE OF CONTENTS**

| Ιm | nportan | t Notic | ces                                      | . 2 |
|----|---------|---------|------------------------------------------|-----|
| 1  | INT     | RODU    | ICTION                                   | . 7 |
|    | 1.1     | Impo    | ortant Information                       | . 7 |
|    | 1.2     | Hard    | ware Upgradeability                      | . 7 |
|    | 1.3     | Hard    | ware Versatility                         | . 7 |
|    | 1.4     | Netw    | vork Management System                   | . 7 |
| 2  | GET     | ITING   | STARTED                                  | . 8 |
|    | 2.1     | Unpa    | acking the Receiver                      | . 8 |
|    | 2.1.    | .1      | List of Contents                         | . 8 |
|    | 2.2     | Safet   | ty Precautions                           | . 8 |
|    | 2.2.    | .1      | Excessive Temperature                    | . 8 |
|    | 2.2.    | .2      | Proper Ventilation                       | . 8 |
|    | 2.2.    | .3      | Heat, Humidity, and Dust                 | . 9 |
|    | 2.2.    | .4      | Power Cord Cabling                       | . 9 |
|    | 2.2.    | .5      | Reliable Earthing                        | . 9 |
|    | 2.2.    | .6      | Circuit Overloading                      | . 9 |
|    | 2.2.    | .7      | Foreign Objects                          | . 9 |
|    | 2.3     | Phys    | ical Installation of the Receiver        | . 9 |
|    | 2.3.    | .1      | Rack Mounting the Receiver               | 10  |
|    | 2.3.    | .2      | Uneven Loading of Rack                   | 10  |
|    | 2.4     | Conn    | necting the Receiver to a Satellite Dish | 10  |
|    | 2.4.    | .1      | Outdoor Antenna Grounding                | 10  |
|    | 2.4.    | .2      | DC Voltage Requirement                   | 11  |
|    | 2.4.    | .3      | Warnings about Shorting DC               | 11  |
|    | 2.5     | Conn    | necting to the Ethernet Network          | 12  |
|    | 2.5.    | .1      | Connecting the Cables                    | 12  |
|    | 2.5.    | .2      | Using DHCP or Static IP Addresses        | 12  |
|    | 2.5.    | .3      | Assigning a TCP/IP Address               | 12  |
|    | 2.5.    | .4      | Assigning a Subnet Mask                  | 12  |
|    | 2.5.    | .5      | Assigning a Default Gateway              | 12  |
|    | 2.5.    | .6      | Proxy Server Configuration               | 12  |
|    | 2.5.    | .7      | DNS Server Configuration                 | 12  |
|    | 2.5.    | .8      | Setting Up "IP Only Mode"                | 13  |
|    | 2.6     | Conr    | necting the Audio Ports                  | 13  |
|    | 2.6.    | .1      | Analog Audio Ports                       | 13  |
|    | 2.6.    | .2      | Digital Audio Port                       | 13  |

|                  | 2.7 | Conr    | necting the Relay Ports                        | 13 |
|------------------|-----|---------|------------------------------------------------|----|
|                  | 2.  | .7.1    | Physical Ports                                 | 13 |
|                  | 2.  | .7.2    | Cues                                           | 13 |
|                  | 2.8 | Conr    | necting the Program Associated Data (PAD) Port | 14 |
|                  | 2.  | .8.1    | In-Band Ancillary Data                         | 14 |
|                  | 2.  | .8.2    | Out-of-Band Ancillary Data                     | 14 |
| 3                | FI  | RONT P  | ANEL OPERATIONS                                | 15 |
|                  | 3.1 | Statı   | us LEDs                                        | 15 |
|                  | 3.  | .1.1    | Power LED                                      | 15 |
|                  | 3.  | .1.2    | Signal LED                                     | 15 |
|                  | 3.  | .1.3    | Update LED                                     | 15 |
|                  | 3.  | .1.4    | Fault LED                                      | 15 |
|                  | 3.2 | LCD     | Display and User Interface                     | 15 |
|                  | 3.3 | Fron    | t Panel Flow                                   | 16 |
|                  | 3.  | .3.1    | Main Menu Options                              | 17 |
|                  | 3.  | .3.2    | Status Sub-Menus                               | 17 |
|                  | 3.  | .3.3    | SETUP Sub-Menus                                | 17 |
|                  |     | 3.3.3.  | SETUP: NETWORK Sub-Menus                       | 18 |
|                  | 3.  | .3.4    | AUDIO PORTS Sub-Menus                          | 18 |
|                  |     | 3.3.4.3 | AUDIO PORTS: SETUP Sub-Menus                   | 19 |
| 4                | R   | ECEIVE  | R WEB INTERFACE                                | 20 |
| 4.1 General Menu |     |         | eral Menu                                      | 20 |
|                  | 4.  | .1.1    | Status Tab                                     | 20 |
|                  | 4.  | .1.2    | Tuner Tab                                      | 22 |
|                  | 4.  | .1.3    | Setup Tab                                      | 23 |
|                  | 4.  | .1.4    | Relays Tab                                     | 25 |
|                  | 4.  | .1.5    | Opto Inputs Tab                                | 26 |
|                  |     | 4.1.5.3 | Coded Opto Input Mode                          | 26 |
|                  |     | 4.1.5.2 | 2 Uncoded Opto Input Mode                      | 27 |
|                  |     | 4.1.5.3 | Programming Opto Inputs                        | 27 |
|                  | 4.  | .1.6    | Logs Tab                                       | 28 |
|                  | 4.2 | Prog    | ramming Menu                                   | 29 |
|                  | 4.  | .2.1    | Programs Tab                                   | 29 |
|                  | 4.  | .2.2    | Recordings Tab                                 | 29 |
|                  | 4.3 | Cont    | ent Menu                                       | 30 |
|                  | 4.  | .3.1    | Audio Tab                                      | 30 |
|                  | 4.  | .3.2    | All Tab                                        | 30 |

|                   | 4.4     | XDS-AMR Menu (Optional)                                                           | 30 |
|-------------------|---------|-----------------------------------------------------------------------------------|----|
| 5                 | AFF:    | TILIATE WEB INTERFACE                                                             | 31 |
|                   | 5.1     | Accessing and Logging In                                                          | 31 |
|                   | 5.1.    | .1 Obtaining login password for receivers that are equipped with front panels     | 31 |
|                   | 5.1.    | .2 Obtaining login password for receivers that are NOT equipped with front panels | 31 |
|                   | 5.2     | Play Scheduling                                                                   | 32 |
|                   | 5.3     | Changing the Relay Mappings                                                       | 38 |
|                   | 5.4     | Checking Receiver Health                                                          | 39 |
|                   | 5.5     | Documentation Repository                                                          | 39 |
|                   | 5.6     | Changing the Receiver's Time Zone                                                 | 40 |
| 6                 | MON     | NITOR AND CONTROL INTERFACE                                                       | 41 |
|                   | 6.1     | Setting up a Console Connection                                                   | 41 |
|                   | 6.2     | Console Commands                                                                  | 41 |
|                   | 6.2.    | .1 User Account Commands                                                          | 41 |
|                   | 6.2.    | .2 Tech Account Commands                                                          | 46 |
| 7                 | XDS     | S DISCOVERY TOOL                                                                  | 55 |
|                   | 7.1     | About The XDS Discovery Tool                                                      | 55 |
|                   | 7.2     | Using the XDS Discovery Tool                                                      |    |
|                   | 7.3     | Troubleshooting the XDS Discovery Tool                                            | 55 |
| 8                 | SPE     | CIFICATIONS                                                                       |    |
|                   | 8.1     | Receiver Monitor & Control and Interface Specification                            | 56 |
|                   | 8.1.    | .1 M&C Interface Features                                                         | 56 |
|                   | 8.1.    | .2 M&C Interface Connector Pin-Outs                                               | 56 |
|                   | 8.1.    | .3 Relay Outputs                                                                  | 57 |
|                   | 8.1.    | .4 Analog Audio Output                                                            | 59 |
|                   | 8.1.    | .5 Analog Audio Input                                                             | 60 |
|                   | 8.1.    | .6 Digital Audio Input                                                            | 61 |
|                   | 8.1.    | .7 Digital Audio Output                                                           | 62 |
|                   | 8.1.    | .8 PAD/ASYNC/External Reset Port                                                  | 63 |
|                   | 8.2     | Ethernet Port                                                                     | 64 |
|                   | 8.3     | RF Input Parameters                                                               | 64 |
|                   | 8.4     | LBR Module (Optional) RF Input Parameters                                         | 65 |
|                   | 8.5     | Mechanical and Electrical                                                         | 65 |
| 8.6 Environmental |         | Environmental                                                                     | 66 |
| Re                | gulator | ry Compliance                                                                     | 67 |

# 1 INTRODUCTION

Welcome to the future of digital audio for the radio industry. This is your user guide to our line of XDS-PRO receivers. These receivers are equipped to deliver multiple audio services in high quality digital audio for your radio station. They have been designed to make use of all the digital communication features of today, and to be upgraded to take advantage of the technologies of tomorrow.

# **1.1** Important Information

Throughout this guide, you will find icons designed to help you quickly spot important information:

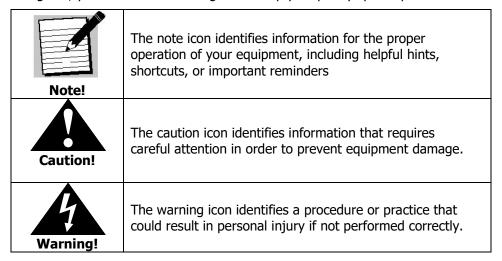

# 1.2 Hardware Upgradeability

Pico Digital, Inc. can upgrade its main control software and audio decoder algorithms over-the-air. This ensures that your receiver will always have the most up to date features and functionality.

# **1.3** Hardware Versatility

The PRO1Q and PRO1R can deliver one channel of audio received via satellite on its single output port while the PRO4Q and PRO4R can deliver up to four channels of audio on any one of its four balanced output ports. Additionally, content can be received and stored locally for later use. This content can originate from a real time satellite broadcast, from a high speed satellite IP distribution channel, or can be retrieved via the Internet over the Ethernet port(s).

# **1.4** Network Management System

The XDS-PRO satellite receivers have been specifically designed so that their output can be controlled via one central web application. This application is called the Network Management System, or NMS. From the NMS, the receiver can be monitored and managed, and the user can set a schedule of live and delayed programs for each output port. The NMS can also coordinate file transfers to store sound, data, or hardware updates directly to the PRO receiver's internal storage device. Additionally, the NMS also comes equipped with an advanced event logging system ensuring that any technical problems will be accompanied by a full history so that causes of problems may be easily identified and eliminated.

# 2 GETTING STARTED

Please take a few minutes to read through the User's Guide prior to setting up and using the unit. If you are in a hurry, there is a Quick Start guide that comes packaged with the receiver, but please be sure to consult this section at your earliest convenience.

# 2.1 Unpacking the Receiver

Upon receiving your XDS-PRO receiver, ensure that all of the necessary parts have been included.

#### 2.1.1 List of Contents

Below is a table that lists the contents that are packaged with any model of XDS-PRO receiver.

| Item                        | Quantity |
|-----------------------------|----------|
| Receiver                    | 1        |
| Power Cord                  | 1        |
| Quick Start Guide           | 1        |
| Installation Kit (Optional) | 1        |
| Network Data Sheet          | 1        |

Table 1 - XDS-PRO Package Contents

# 2.2 Safety Precautions

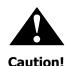

The following sections provide a list of general hazards to be avoided for safe, reliable use of the PRO receivers.

For the complete French translation of this section, please refer to the Safety Precautions – French addendum.

#### 2.2.1 Excessive Temperature

The XDS-PRO receivers have been designed to operate safely and reliably in an ambient temperature of  $0^{\circ}$  to  $50^{\circ}$  C. The system is expected to operate without the need for a fan in air conditioned locations. The fan will be electronically controlled via temperature sensor. This will allow the unit to operate under less than optimal conditions. However, once the receiver is located in a closed or rack environment, the ambient temperature may be greater than room temperature. Please take this into consideration when installing the receiver, making sure that the ambient temperature around the receiver does not exceed the temperature range  $0^{\circ}$  to  $50^{\circ}$  C.

#### 2.2.2 Proper Ventilation

Air vents on the side and rear of the receiver are provided to ensure proper air flow through the receiver unit. In order to ensure proper operation, the XDS-PRO receivers should be located such that its ventilation is not impeded. In a rack environment, at least two inches on the sides and at least 5 inches in the rear should be provided. Proper ventilation will help ensure the receiver performs both safely and efficiently.

8 R830001-2001, REV. C
www.picodigital.com \_\_\_\_\_ TOLL FREE 800.421.6511

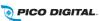

### 2.2.3 Heat, Humidity, and Dust

In order to avoid unnecessary internal damage, avoid placing the receiver next to external heat sources such as heaters, direct sunlight, heating ducts, etc. Also avoid locations of high humidity, dust, and vibration.

### 2.2.4 Power Cord Cabling

Avoid running the power cord across places of high traffic where it can be crimped or tripped over. Make sure the cords are securely fastened to both the wall outlet or power strip, and the back of the receiver. Do not place objects on or leaning against power cords.

#### 2.2.5 Reliable Earthing

Proper mains earth grounding of the electronic rack system and rack mounted equipment should be maintained. To ensure proper and reliable grounding of the XDS-PRO Receiver, the electronic rack system shall employ either permanently wired mains connection or use pluggable equipment type B type wiring in a restricted access location with proper equipotential bonding applied. The XDS-PRO Receiver includes a rear panel grounding stud for connection to the electronic rack ground rails.

The XDS-PRO Receiver must be connected to an earthed mains socket-outlet.

### Laite on liitettävä suojakoskettimilla varustettuun pistorasiaan

#### Apparatet må tilkoples jordet stikkontakt

### Apparaten skall anslutas till jordat uttag

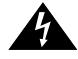

Warning!

Make sure all rack mounted equipment and the electronic rack system is properly grounded.

#### 2.2.6 Circuit Overloading

The XDS-PRO receiver can draw up to 1.5 Amps at 120VAC as indicated on the back of the receiver. When adding the receiver to an already existing rack setup, take care to ensure the maximum current rating of the circuit is not exceeded.

#### 2.2.7 Foreign Objects

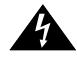

Warning!

Inserting *any* type of foreign object into the ventilation holes of the receiver can result in shock or serious injury of the operator.

If a foreign object is inserted into the receiver, immediately power down the receiver and contact Pico Digital technical support. Do not open the receiver, as doing so will void the receiver's warranty.

# **2.3** Physical Installation of the Receiver

The following section will guide you through the physical installation of the XDS-PRO receiver.

## 2.3.1 Rack Mounting the Receiver

The XDS-PRO receiver has been specifically designed for installation and operation in an EIA standard 19-inch equipment rack. When mounting it in the rack, use pan or round head screws and flat washers in all four front panel mounting locations.

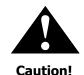

Do not paint mounting ears as it hinders the grounding path from the receiver to the rack.

### 2.3.2 Uneven Loading of Rack

When installing the XDS-PRO receiver in a free standing or unsecured rack, make sure to place heavier pieces of equipment on the bottom and lighter pieces on the top.

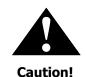

Uneven loading may cause the rack to be unstable and hazardous.

# 2.4 Connecting the Receiver to a Satellite Dish

This section contains information required for connecting your XDS-PRO receiver to a satellite downlink.

### 2.4.1 Outdoor Antenna Grounding

Before attempting to install the XDS-PRO receiver, make sure the antenna and cable system is properly grounded to provide some protection against voltage surges and built-up static charges.

- a. Use No.10 AWG (5.3mm) copper, No.8 AWG (8.4mm) aluminum, No.7 AWG (10mm) copper-clad steel or bronze wire or larger, as ground wire.
- b. Secure antenna lead-in and ground wires to house with stand-off insulators spaced from 4 feet (1.22m) to 6 feet (1.83m) apart.
- c. Mount antenna discharge unit as close as possible to where lead-in enters house.
- d. A driven rod may be used as the grounding electrode where other types of electrode systems do not exist. Refer to the National Electrical Code, ANSI/NFPA 70-1984 for information.
- e. Use jumper wire not smaller than No.6 AWG (13.3mm) copper or equivalent, when a separate antenna grounding electrode is used.

#### NOTE TO THE CATV SYSTEM INSTALLER

THIS REMINDER IS PROVIDED TO CALL THE CATV
SYSTEM INSTALLER'S ATTENTION TO ARTICLE 820-22
OF THE NEC THAT PROVIDES GUIDELINES FOR PROPER
GROUNDING AND, IN PARTICULAR, SPECIFIES
THAT THE CABLE GROUND SHALL BE CONNECTED
TO THE GROUNDING SYSTEM OF THE BUILDING, AS CLOSE TO THE
POINT OF CABLE ENTRY AS PRACTICAL

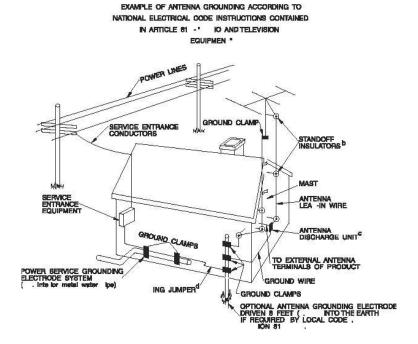

#### 2.4.2 DC Voltage Requirement

You may need to have the receiver supply DC voltage to either an LNB or a block down-converter (used after an LNA). For the PRO4Q, PRO1R, and PRO4R (or PRO1Q model equipped with an optional front control panel), the user must change the receiver's LNB ON/OFF settings using the front panel display. For directions on how to use the front panel display, see Section 3.2 of this manual. For the Model PRO1Q not equipped with optional control front panel, the user must change the receivers LNB ON/OFF settings using the Receiver Web Interface, described in Section 4, or remote Monitor and Control Interface, described in Section 6.

In installations where another receiver receives the L-Band (950-2150MHz) signal directly from the satellite dish, then you may use a splitter with DC blocking circuitry to get the signal to the XDS-PRO receiver. In this case, set the LNB Voltage setting to OFF.

#### 2.4.3 Warnings about Shorting DC

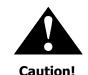

If the LNB Voltage mode is enabled, be careful not to short the signal. The voltage on this line is approximately +18V DC.

If the DC Voltage is shorted during installation, transient voltage may damage the Demodulator. In the case of a short, over-current protection circuitry will shut down the LNB supply. When this occurs, it is important to disconnect the receiver as soon as possible. If there is a "dead" short in the cable connecting the receiver to the satellite dish, the unit will not function properly. Remove the power cord from the rear of the unit and then check the cable connecting the receiver to the satellite dish to make sure it has not been damaged and is installed correctly. Finally, reinstall the power cord and proceed with unit setup.

11
www.picodigital.com
TOLL FREE 800.421.6511

# **2.5** Connecting to the Ethernet Network

The XDS-PRO receivers are specifically designed to receive audio broadcasts via satellite transmissions. It is also equipped with an "internet" only mode in which it can receive audio data and receiver updates via its Ethernet port (see Section 2.5.8 for further details.) For this feature to be functional, the receiver must be connected to a network router or directly connected to an internet connection. This portion of the User's Guide will also provide instructions on setting up your receiver to connect to the internet. If you are unsure about any of the values required below, please contact your local network administrator for assistance.

### 2.5.1 Connecting the Cables

The Ethernet port on the back of the receiver accepts non-crossover RJ-45 cables. Depending on your stations internet connection, you will either connect a RJ-45 cable directly from a Cable to the XDS-PRO receiver, or you will connect the cable from a network router to the receiver. In either case, ensure that the cable is properly aligned and that it clicks in when you connect it, so that it cannot be removed without pressing the plastic release button on the end of the cable. Ensure that your internet connection is functioning before proceeding to the next steps.

# 2.5.2 Using DHCP or Static IP Addresses

Dynamic Host Configuration Protocol, or DHCP, allows the network administrator to control the assignment of device IP address assignment. If DHCP is on, the receiver will be assigned an IP address automatically by the network. The implications of this are that the IP of the receiver may change each time the receiver is rebooted. Turning DHCP off will ensure that a static, or non-changing, IP is assigned to the receiver as opposed to a dynamic one determined at each startup of the receiver. For direction on turning DHCP on or off, refer to section 3.2.2.1.

### 2.5.3 Assigning a TCP/IP Address

The TCP/IP address of the receiver serves as its identification number on the local network. Once the receiver is set up properly on a network, it will host a website which can be loaded by typing its IP address into any standard web browser. Therefore, the ability to specify a static IP address for the receiver could be desired. To view and modify the IP address, refer to section 3.2.2.1.

#### 2.5.4 Assigning a Subnet Mask

The subnet mask is used to determine where the network number in an IP address ends and the node number in an IP address begins. A node is any device on a network that needs a unique IP address to communicate (computer, server, router, XDS-PRO Receiver, etc.). To set this value for your purposes, refer to section 3.2.2.1.

#### 2.5.5 Assigning a Default Gateway

A *gateway* refers to a router or host which grants access to the internet. If you have not enabled DHCP, you must specify the TCP/IP address of this default gateway. To set this value, refer to section 3.2.2.1.

#### 2.5.6 Proxy Server Configuration

A proxy server can be configured through the front panel as detailed in section 3.3.3.1 or through the command line interface. To modify the proxy server through the command line, refer to the E0/E1 PROXY commands in section 6.2.

### 2.5.7 DNS Server Configuration

The DNS Server settings must be configured using the front panel as shown in Section 3.2.2.1 or through the command line interface. A receiver may specify up to four DNS addresses using the E0/E1 DNS commands described in Section 6.2.

www.picodigital.com

### 2.5.8 Setting Up "IP Only Mode"

If it is desired to run the XDS-PRO receiver in IP Only Mode (i.e. – no RF used), it can be enabled in two ways:

- 1. (for XDS-PRO receivers with a Front Panel) Navigate to the IP Only Mode section on the Front Panel (see Figure 1), and select "Enabled".
- 2. Using the TUNER command (see Section 6.2), DISABLE (all) tuners to automatically enable IP Only mode.

Note: These are only how to get the receiver itself in IP Only Mode. It takes much more work to get the entire system running in that mode, and is beyond the scope of this manual.

# **2.6** Connecting the Audio Ports

Your XDS-PRO receiver can output both analog and digital audio depending on its configuration. Networks will generally assign stations statically to an individual port or port configurations can be modified through the Affiliate Website.

### 2.6.1 Analog Audio Ports

The four ports on the back of the PRO4Q and PRO4R receivers labeled Audio A, Audio B, Audio C, and Audio D output analog audio. For information on the pin-out of these ports, please see Section 8.1.4. For the PRO1Q and PRO1R, the audio port labeled Audio A also outputs analog. For information on the pin-out of these ports, see Section 8.1.4.

### 2.6.2 Digital Audio Port

The PRO4Q, PRO1R, and PRO4R each has a port on the back of the receiver labeled AES/EBU, which outputs digital versions of the audio output from analog audio ports Audio A-D. Refer to Section 8.1.7 for connector pin-out information. The PRO1Q receiver *does not* provide digital audio output.

# **2.7** Connecting the Relay Ports

The PRO4Q and PRO4R receivers are equipped with two RS-232 ports, labeled Relay A and Relay B, each of which are capable of receiving cue signals from the Network signal and firing relay closures. The PRO1Q and PRO1R receivers are equipped with one RS-232 port, labeled Relay A, with the same capabilities.

### 2.7.1 Physical Ports

Each of the RS-232 ports on the back of the PRO4Q and PRO4R receiver have 32 relay closures that can be mapped. The relay mappings can be modified, viewed and toggled through the Affiliate Website (Section 5), toggled only through the front panel (Section 3.3.4) or viewed through the receiver website (Section 4). For pin-out information on the RS-232 ports, see Section 8.1.2.

The RS-232 port on the back of the PRO1Q and PRO1R has 16 relay closures that can be mapped. The relay mappings can be modified, viewed or toggled through the Affiliate Website (Section 5) or viewed through the receiver website (Section 4). For pin-out information on the RS-232 ports please see Section 8.1.2.

#### 2.7.2 Cues

The XDS-PRO receivers are capable of firing multiple types of relays:

 Associated cues will fire when the associated program is playing. In addition, these cues will be recorded for delayed playback.

www.picodigital.com

- Non-associated cues will fire if they are mapped to a relay regardless of what program is playing.
- All cues will be outputted through an RS-232 Tx pin on the receiver's relay port to be used by downstream systems.

# 2.8 Connecting the Program Associated Data (PAD) Port

The XDS-PRO receivers are capable of receiving and displaying PAD in two different ways. Your Network will provide baud rate settings for the PAD. PAD settings for the receiver can be configured through the front panel (Section 3.3.4), or the M&C (Section 6.2). PAD data is output through the port labeled PAD on the back of the receiver. Please see Section 8.1.8 for information on the PAD port pin-out.

### 2.8.1 In-Band Ancillary Data

In-band ancillary data is raw asynchronous data embedded within the streaming audio on the same program PID as the audio. It is fed into the RS232 port of the encoder port and thereby associated with a single audio stream. MP2 natively supports ancillary data. AAC will be carrying ancillary data in a proprietary enhancement to the framing protocol (this enhancement will be compatible with all AAC decoders).

### 2.8.2 Out-of-Band Ancillary Data

Out-of-band ancillary data is raw asynchronous data associated with a single audio stream but carried outside of the MP2 or AAC data frame. It is fed into the RS232 port of the encoder port and thereby associated with a single audio stream. This data may be embedded within the MPEG2 transport framing structure (TSP) of a single audio stream.

# 3 FRONT PANEL OPERATIONS

All XDS-PRO receivers provide four status LEDs which indicate power, signal, update, and fault. These four status LEDs serve as a quick reference for the current state of the receiver.

The PRO4Q, PRO1R, and PRO4R receivers (and PRO1Q equipped with optional control front panel) are also equipped with: A 128x64 pixel LCD display; Eight buttons: **1**, **2**, **3**, left ( $\blacktriangleleft$ , right ( $\blacktriangleright$ ), up ( $\blacktriangle$ ), down ( $\blacktriangledown$ ), and **SET**; A monitor speaker; A headphone port; And a USB connector. Using the buttons and LCD panel, a user may navigate through the hierarchical menu to view, modify, and save receiver settings.

### 3.1 Status LEDs

There are four status light emitting diodes, each indicating a specific property of the receiver. The following sections state their significance.

#### 3.1.1 Power LED

The POWER LED is on when the unit is plugged in and there is no problem with the internal circuitry.

### 3.1.2 Signal LED

The SIGNAL LED is used to indicate when the receiver has locked onto a signal or not. If the signal LED is a solid green, the receiver is locked. Otherwise, the light will be off.

### 3.1.3 Update LED

The UPDATE led indicates a software download/upgrade is in progress. When it is blinking slowly (once per second), the download is in process. When it blinks fast (3x per second), an upgrade has been successful and the receiver should be rebooted at a convenient time (when audio is off air). The update LED will also be blinking if you haven't activated your receiver unit with the NMS. See the Quick Start quide for activation instructions.

#### 3.1.4 Fault LED

The FAULT LED has three possible states.

- A red Fault LED indicates that there is an active fault condition affecting the receiver;
- A green Fault LED indicates that there is no active fault, but that there is either an active warning or a past fault in the fault history;
- A Fault LED that is off indicates that there are no current or past faults.

# 3.2 LCD Display and User Interface

The PRO4Q, PRO1R, and PRO4R receivers (and PRO1Q equipped with an optional control front panel) are equipped with a 128x64 pixel LCD on its front panel which allows the user to view, modify, and save receiver settings. To navigate:

- To cycle through the possible sub-menus, press the ◀ or ▶ buttons.
- To navigate into the currently selected sub-menu, press the ▼ button.
- To navigate back up into a higher level of the menu hierarchy, press the 

   button.
- Once you have navigated to a menu which allows you to edit settings, use the ▲ and ▼ buttons to highlight options, and the Set button to select an option.

15 R830001-2001, REV. C
www.picodigital.com \_\_\_\_\_ TOLL FREE 800.421.6511

### 3.3 Front Panel Flow

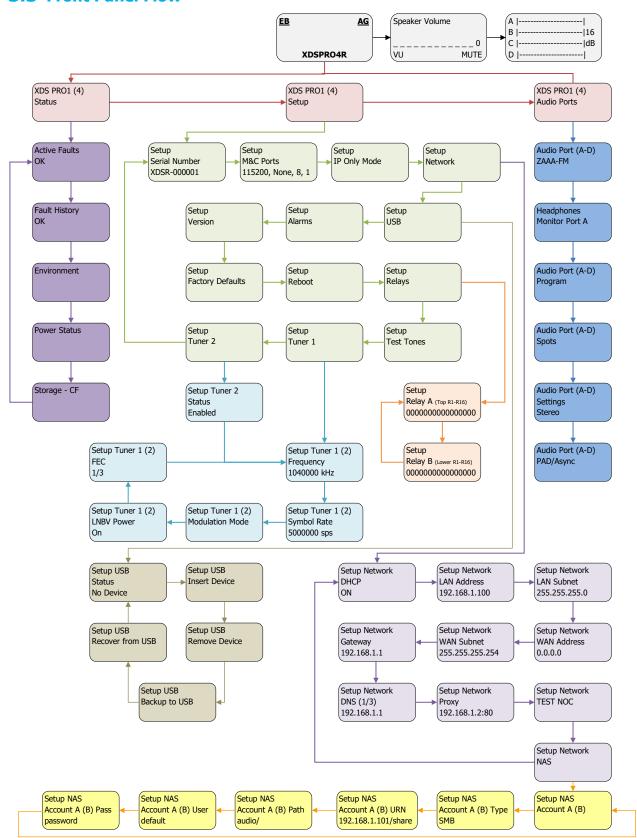

Figure 1 - PRO Receiver Front Panel Flow

### 3.3.1 Main Menu Options

Note: For all of the following subsections, please refer to the Front Panel Flow as shown in Figure 1 - PRO Receiver Front Panel Flow.

When the receiver's front panel is not being used, the idle screen featuring the X-Digital Systems  $^1$  logo will be displayed. There are two important statistics displayed on this front logo screen: EB, energy per bit relative to noise floor, which is a quantitative measure of signal quality; and AG, automatic gain, which is an indicator of the signal level. Both of these quantities serve to describe the quality of the satellite signal and should be used as a guide when positioning the satellite dish. Better signals have better separation between the data and noise floor, and thus a higher EB. EB range is 0 - 15. Levels above 15 will be displayed as ">15". The receiver will fade in and out below 5 dB  $E_b/N_0$ , and lose lock completely at around 3.5 dB. A powerful signal will have a high AG (indicating little amplification is required) while a weak signal will have a low AG (indicating unit is amplifying signal).

Once the ▼ button is pressed, the receiver will navigate into its main menu options. These options are:

- STATUS
- SETUP
- AUDIO PORTS

Continually pressing **◄**(or **▶**) will cycle through these three main menus. Pressing **▼** or **SET** will navigate into whichever one of these three options happen to be currently selected.

#### 3.3.2 Status Sub-Menus

From the Status menu, the user can navigate through five sub-menus, each of them offers various status-related information. From any of these sub-menus pressing the ▲ button will bring you back to the main menu options. The different sub-menus available in Status are:

- ACTIVE FAULTS: Describes any active faults that may be affecting the receiver.
- FAULT HISTORY: Offers a list of past faults which may have occurred. Pushing **3** will clear the fault history.
- ENVIRONMENT: Indicates whether the internal fans are functioning inside the unit, and the internal temperature of the receiver unit.
- POWER STATUS: Readings on the various voltage levels inside the receiver.
- STORAGE STATUS: Gives an indication of the internal storage drive usage in the receiver. Also gives the option to "Fix" storage.

### 3.3.3 SETUP Sub-Menus

By navigating from the Main Menu to Setup, the user reaches the Setup sub-menus. The different sub-menus available under Setup are:

- SERIAL NUMBER: Displays the receiver's serial number. Pressing the 3 quick key underneath "PWD" will display your receiver's affiliate site password.
- M&C PORTS: Displays M&C port settings.
- IP Only Mode: Refer to Section 2.5.8 on setting up IP Only Mode.
- NETWORK: Pressing the ▼ will navigate into the Network sub-menus.

<sup>&</sup>lt;sup>1</sup> The X-Digital logo may be replaced by your broadcaster's logo.

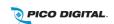

17

- USB: Pressing the ▼ will navigate into the USB sub-menus.
- ALARMS: Allows you to set the alarm mask as a hex value.
- VERSION: Pressing **SET** in this menu will display the receiver's firmware version.
- FACTORY DEFAULTS: Pressing **SET** will offer you the option of resetting the receiver's settings to factory defaults. Press 1 to confirm or 3 to cancel. Reboot is required.
- REBOOT: Pressing **SET** will offer you the option of rebooting the receiver or gracefully shutting down the receiver. Press 1 to reboot, 2 to shut down gracefully, 3 to cancel. (Hot tip: press 3 three times from the top idle screen to automatically go to this screen).
- RELAYS: Allows you to switch any of the individual relay signals on Relay A or B to on. Press ▼ to choose which Relay port to edit, then press SET to modify which pins on the relay are activated. A '0' is an un-activated relay and a '1' is an activated relay. The first position is the Relay 1, the second position is Relay 2, and so on.
- Test Tones: Supply test tones from the receiver.
- TUNER 1 & TUNER 2: Pressing the ▼ will navigate into the Tuner sub-menus.

#### 3.3.3.1 SETUP: NETWORK Sub-Menus

Starting from the Main Menu and navigating to Setup option and pressing ▼, and then navigating to Network option and pressing **SET**, a user will have access to the Network sub-menus. In these submenus, the receiver's network settings can be made. The network menu options include:

- DHCP (on or off): Allows the user to specify a dynamic or static IP (on or off respectively).
- LAN IP Address: In the case of a static IP, this allows the user to specify the LAN IP address of the receiver.
- LAN Subnet Mask: Allows the user to specify the LAN Subnet mask.
- WAN Address: Specify the WAN IP address.
- WAN Subnet Mask: Specify the WAN subnet mask.
- GATEWAY: Allows the user to specify the default gateway to direct traffic to.
- DNS: Allows the user to specify DNS servers the receiver will use.
- PROXY: Allows the user to specify a proxy server the receiver will go through.
- TEST NOC: When SET is pressed, this menu offers the user two test options. Pressing 1 allows you to ping the internet to ensure the network connection is functioning, and pressing 2 tests the receiver's website to ensure it is functioning. Pressing 3 exits from the Test menu.
- SETUP NETWORK NAS: Setup a NAS connected to the network.

To modify any of these numeric values: use ✓or ▶to select which part of the IP to change. Make a digit larger using ▲ and to make a digit smaller using ▼. Press **SET** whenever you are done editing and want to commit a setting.

# 3.3.4 AUDIO PORTS Sub-Menus

From the Audio Ports sub-menus, users can change the settings for each of the four ports as well as headphones port (for PRO4Q or PRO1Q-FP models). To choose which of these five ports to modify scroll between them using ✓or ▶until the desired port is selected. Once the desired port is selected, pressing 1 will take you to the Station sub-menu where call letters for a station may be selected. Pressing 2 will take you to Programs sub-menu where a specific program may be chosen from a list using ▲ and ▼. Pressing 3 will navigate to the Spots sub-menu where specific radio spots may be chosen from a list, again using  $\blacktriangle$  and  $\blacktriangledown$ .

R830001-2001, REV. C www.picodigital.com TOLL FREE 800.421.6511

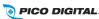

### 3.3.4.1 AUDIO PORTS: SETUP Sub-Menus

Each of the five audio ports (Audio Port A-D, and Headphones) have their own identical setup sub menus. From these menus, users may modify the station call number, the current program played on the audio port, the current commercial spot played on the audio port, and a couple miscellaneous audio settings (stereo or mono). These settings may only be changed if a red-cross symbol is *not* visible on the port's menu screen. If this symbol does appear, it means that this audio port is controlled automatically by the broadcaster, and that the user is unable to change any of these settings.

When the Station menu is selected by pressing **SET**, the receiver navigates to a screen where call letters can be selected in order by using  $\blacktriangle$  and  $\blacktriangledown$  to choose a letter for the selected spot,  $\blacktriangleleft$ and  $\blacktriangleright$ to choose which position in the name is selected for editing, and **SET** to commit the changes to the station's call letters. When Program or Spot menus are selected, the receiver will display a list of programs or spots respectively. Use  $\blacktriangle$  and  $\blacktriangledown$  to scroll through these lists, and use **SET** to select something from one of these lists. When the Settings menu is selected, the user can change the audio ports output mode from mono to stereo or vice versa. Again use the arrow keys and **SET** to accomplish this.

# 4 RECEIVER WEB INTERFACE

The XDS-PRO receiver includes an on-board web interface. From this interface, you can view most of the receiver's internal settings, as well as the contents of the receiver's integrated hard drive. To access this site, open a web browser connected to your network and navigate to the desired receiver's assigned IP address. The receiver's IP address can be found through the front panel (for PRO1R, PRO4R, PRO4Q and PRO1Q models equipped with optional control front panel). When the page loads, you will see a login page. You may login using "tech" as user name and "radio" as the password.

Once you have logged in, you will see three tabs on the top, and a fourth tab if you have the optional XDS-AMR installed in the unit (only applicable for PRO1R and PRO4R):

- General
- Programming
- Content
- XDS-AMR (optional)

After logging in, you will be viewing the information underneath the General button by default.

#### 4.1 General Menu

The General menu lists most of the basic receiver attributes and settings. After logging in, you start in the General menu by default. The tabs listed across the top for the General menu are:

- Status
- Tuner
- Setup
- Relays
- Opto Inputs
- Logs

The Status tab is the tab displayed by default upon entering the General menu.

#### 4.1.1 Status Tab

The Status Tab (see Figure 2, Figure 3, and Figure 4) displays basic attributes about the receiver's current output, its surroundings, errors, and current power levels. On this tab you will see:

- A brief overview of the unit's model, serial number, software version, Network Name and ID.
- Tuner IO.
- Station Assignments.
- A description of the Headphones output including Program PID, and audio level.
- A list of current faults affecting the receiver, as well as a history of past faults.
- Internet streaming statistics.
- Onboard storage information.
- Environmentals information, such as unit temperature and fan speed (relative).
- Power supply voltage levels.
- Affiliate Credentials (i.e. find out what today's credentials are).

R830001-2001, REV. C

TOLL FREE 800.421.6511

NOC Connection Test – Perform a connection test here.

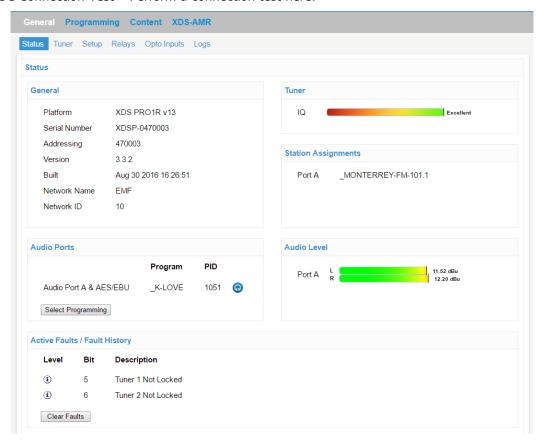

Figure 2 - General Status Page - Part 1

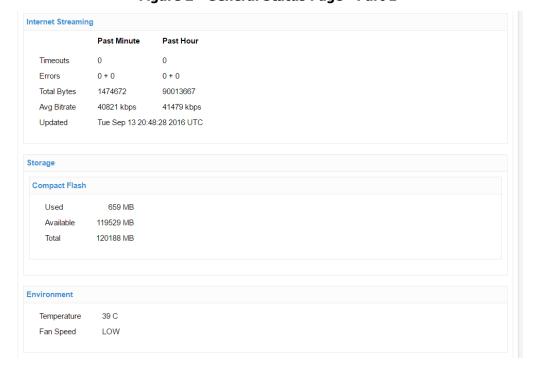

Figure 3 - General Status Tab - Part 2

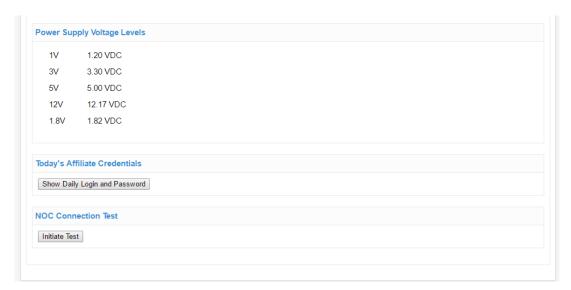

Figure 4 - General Status Tab - Part 3

#### 4.1.2 Tuner Tab

The Tuner Tab presents the user with tuner related data (see Figure 5 - Tuner Settings), and includes:

- Currently active tuner.
- Enabled/disabled status.
- Tuned frequency.
- Tuner's symbol rate.
- FEC, Data rate, Framing mode, and Modulation mode.
- Tuner locked or not locked status.
- The acquisition state of the tuner.
- $E_b/N_0$  The energy per bit to noise power spectral density ratio, it is a normalized signal-to-noise ratio measure, also known as "SNR per bit" (see Section 3.3).
- AGC A closed-loop feedback regulation mechanism, helps to equalize the average volume of different signals due to varying signal strength.
- Fade count\* of the tuner.
- Reed-Solomon error count\*.
- Current LNB offset.
- On / off status of the LNB.

Tuner settings can be edited at any time by pressing the Edit Tuner Settings button.

www.picodigital.com TOLL FREE 800.421.6511 PICO DIGITAL

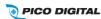

R830001-2001, REV. C

<sup>\*</sup>The fade count and Reed-Solomon errors can be reset by pressing the Clear Statistics button.

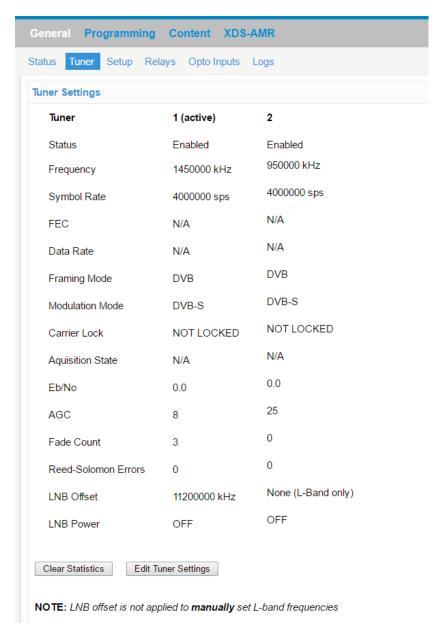

**Figure 5 - Tuner Settings** 

### 4.1.3 Setup Tab

The Setup Tab shows specific receiver settings, and allows the user to modify them:

- Networking values used by the receiver including: LAN IP Address, LAN Subnet Mask, Gateway, WAN IP Address, WAN Subnet Mask, primary NMS website URL, and backup NMS website URL.
- Notification information.
- Miscellaneous information including data about the serial ports and their settings, and the current hexadecimal alarm mask.
- Attached storage information.
- Firmware update section.

R830001-2001, REV. C www.picodigital.com TOLL FREE 800.421.6511

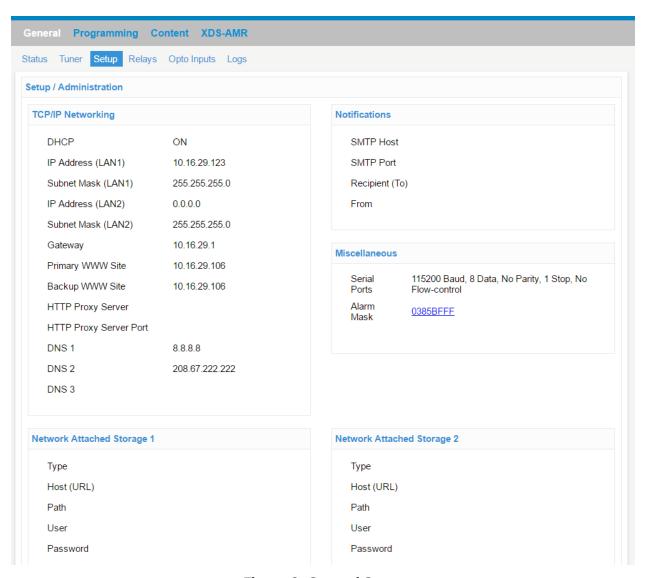

Figure 6- General Setup

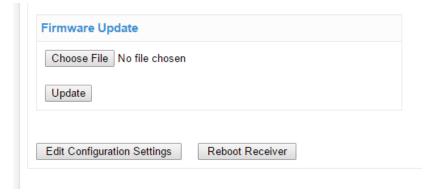

Figure 7- Firmware Update

### 4.1.4 Relays Tab

The Relay Tab presents the user with cue to relay mappings that the receiver is assigned. Your network provides specific relay cue message than can be used to trigger a relay closure if the cue is mapped to a specific relay pin. These relay mappings are configured through the Affiliate Website.

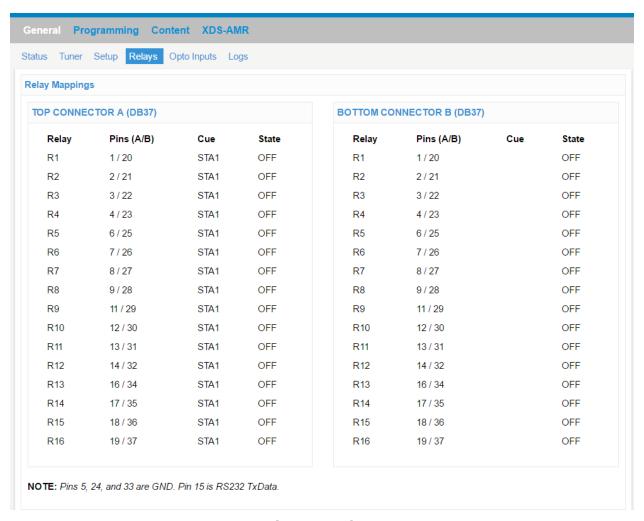

Figure 8- Relays

### 4.1.5 Opto Inputs Tab

The Opto Inputs Tab provides the user with the ability to setup the Opto input mode and to program the Opto Inputs to execute a command or a group of commands. The Opto input can be configured in two modes; Coded and Uncoded.

### 4.1.5.1 Coded Opto Input Mode

In this mode, the receiver is expecting that there will be a closure in multiple Opto pins at a time, and the combination of triggered pins can be can be programmed to a different function. There are 16 possible combinations that the 4 Opto inputs can be triggered (see Figure 9).

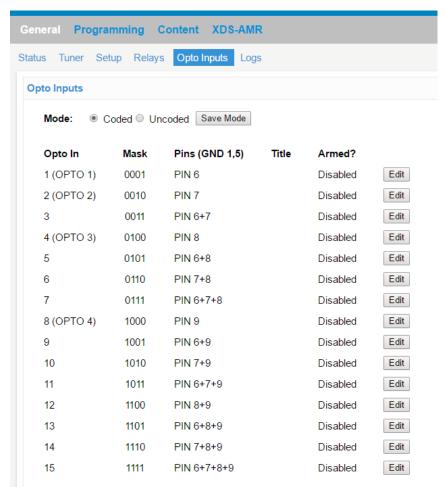

Figure 9 - Opto Inputs - Coded

## 4.1.5.2 Uncoded Opto Input Mode

In this mode, the receiver is expecting that there will be a closure in one of the Opto input pins at a time and each pin can be programmed to a different function (see Figure 10).

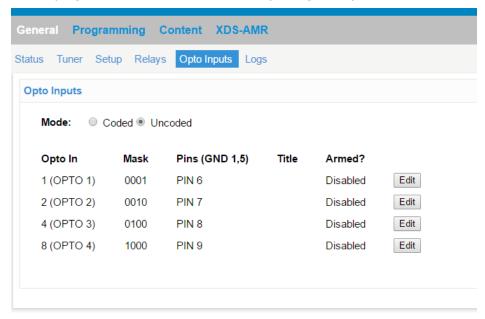

Figure 10 - Opto Inputs - Uncoded

# 4.1.5.3 Programming Opto Inputs

To program the Opto input triggers, press the EDIT button, enter a name that you would like to give the particular function you are trying to program, select the enable checkbox if you want this function to be enabled, enter one receiver command per line in the commands window, and press the SAVE button to save your Opto function. You can use any receiver console command included in Section 6.2).

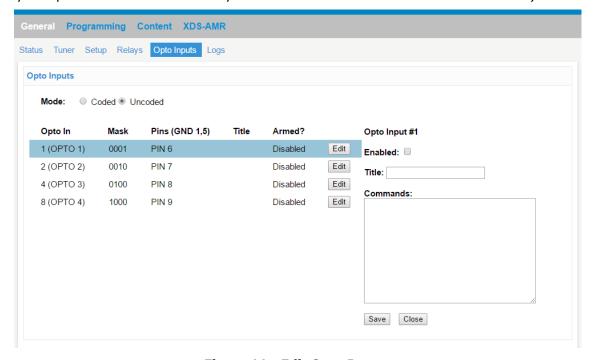

Figure 11 - Edit Opto Inputs

### 4.1.6 Logs Tab

The Logs Tab presents the receiver activity logs. It shows all core transactions the receiver is performing.

- The user can select to display the logs in UTC or local time.
- The user can download and save the logs to a local computer in text format.
- The user can delete all the activity logs from the receiver.
- The user can press to down or up arrow in the Time Stamp column to sort the logs by timestamp.

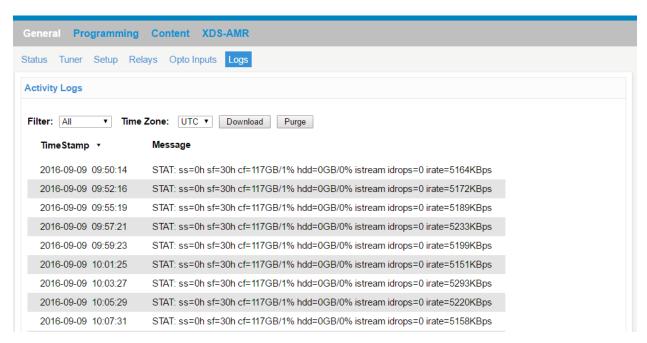

Figure 12 - Logs

# **4.2** Programming Menu

From the Programming Menu, the user is able to view all of the programs and recordings the receiver is equipped to receive and re-broadcast.

### 4.2.1 Programs Tab

Each receiver is identified by the Network Management System (NMS) as authorized to receive and broadcast particular radio programs. From the Programs tab, you can see which programs the receiver is set-up to receive and use. In the Programs grid, you are given the Program Name, ID, Code, Mono/Stereo, Program ID (PID), Authorization status, and the Port the current program is configured for.

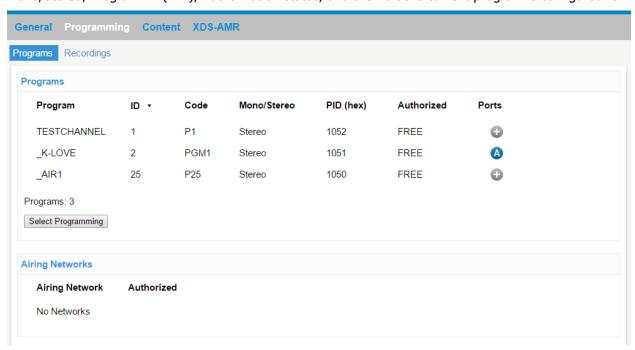

Figure 13 - Programs Tab

### 4.2.2 Recordings Tab

In the Recording Tab, every program which has been stored on the receiver's internal storage drive is listed. For each recording, you are given a link to download the recording to your computer's local hard drive, the date that it was recorded, and the length of the recording.

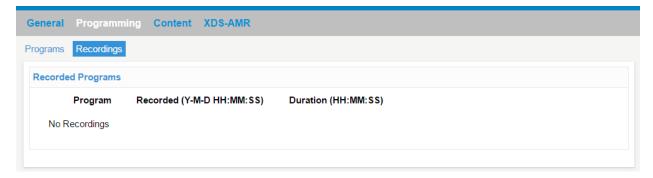

Figure 14 - Recordings Tab

### 4.3 Content Menu

The Content Menu lists all of the files which the receiver's internal storage currently holds.

#### 4.3.1 Audio Tab

The Audio Tab displays all audio type files which have been stored for later use by the receiver. The file name (along with download link), ISCI code, and received date are displayed. The audio, traffic and all tabs will all have the same layout (see Figure 15).

#### 4.3.2 All Tab

The All Tab displays all files which the receiver is currently storing.

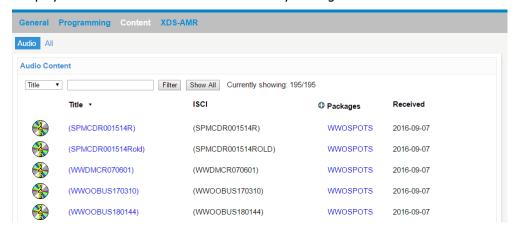

Figure 15 - Audio Content

# 4.4 XDS-AMR Menu (Optional)

Pressing the XDS-AMR button will redirect you to the optional internally installed, locally hosted Audio Monitoring Receiver (AMR) website (see Figure 16). See the XDS-AMR user manual for more details.

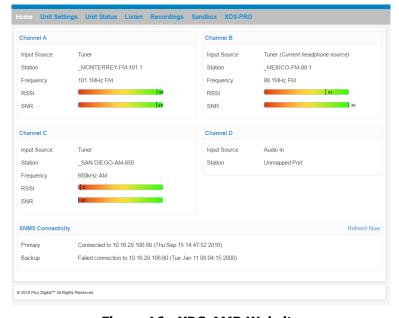

Figure 16 - XDS-AMR Website

# 5 AFFILIATE WEB INTERFACE

Your XDS-PRO receivers must always be connected to the internet to allow configuration, activation, setup, monitoring of signal quality, program schedules, audio content and accountability.

The XDS-PRO receivers are capable of communicating with and being configured by an internet-accessible Network Management System (NMS). The NMS has an Affiliate Web Interface to allow radio station users to modify receiver settings such as time zone, relay mappings, receiver port program schedules and other features that help simplify the management of network programs. The following sections will instruct you on how to accomplish these tasks.

# **5.1** Accessing and Logging In

The website hosting your affiliate web page is provided by your broadcaster. Please refer to the packaged Quick Start Guide and Network Data Sheet for instructions on navigating to this site.

After the page has loaded, type the username, which is your receiver's serial number (available on the back panel of your receiver and via the front panel display for receivers equipped with control front panels) and password. Once your correct username and password are typed in, press login.

### 5.1.1 Obtaining login password for receivers that are equipped with front panels

Navigate to the 'Serial' submenu in the receiver's front panel display (see section 3.2.2 for more details).

# 5.1.2 Obtaining login password for receivers that are NOT equipped with front panels

First time visitors must connect to the M&C port of the receiver and execute the PASS command to receive the Daily Password to login. It is highly recommended to set a Friendly Password as soon as possible to avoid having to log in using the temporary Daily Password. Return visitors can use the Friendly Password to log in once it is configured.

| Programming and S                        | Scheduling       | Relay Mappings                                                                             | Health       | Configuration | Help |
|------------------------------------------|------------------|--------------------------------------------------------------------------------------------|--------------|---------------|------|
| Welcome to the Aff                       | filiate Website. |                                                                                            |              |               |      |
| First-time visitors:<br>Return visitors: | Sign in using yo | our receiver serial number<br>our receiver serial number<br>ord, sign in as a first-time v | and friendly |               | •    |
| Sign In Receiver S/N:                    | XDSP- Enter t    | he serial number of your r                                                                 | eceiver      |               |      |
| Password:                                |                  |                                                                                            |              | Login         |      |

Figure 17 - Affiliate Website Login Page

# **5.2** Play Scheduling

The Affiliate NMS is a powerful tool for managing your radio programming. From this, it is possible to create a play schedule for your receiver. To create a station schedule, follow these steps:

- Log into the Affiliate Website (see section 5.1).
- When the 'What would you like to do?' window appears, select "View or Change my Schedules".

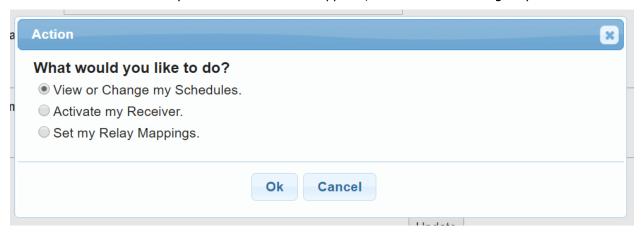

Figure 18 - Login Screen Initial Pop-up

Once the page loads, you will be presented with a window asking which station schedule you would
like to view or modify. If the receiver is set up with more than one station, the drop down menu
can be used to navigate between them. Once the desired station is shown in the window, click 'OK.'

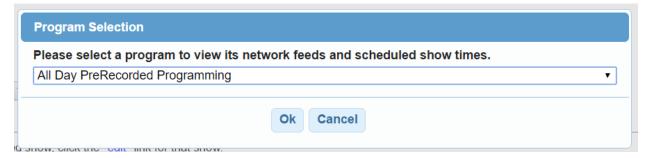

Figure 19 - Station Schedule Selection

• Once a station has been selected, a grid of the current week's schedule will be shown. The week is listed in the upper right above the schedule grid and can be changed by using the arrow links to navigate forward or backward in time. Clicking 'This Week' will bring the scheduler back to the current week. The Scheduler shows a 24-hour grid broken into one hour sections.

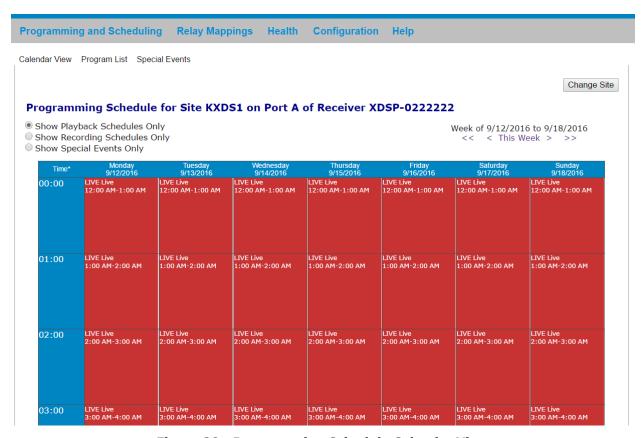

Figure 20 - Programming Schedule Calendar View

In order to add a program to the scheduler, click on the 'Program List' tab at the top of the screen. A window will appear asking which program to view. The drop down menu will contain all of the programs for which the current station is authorized. Once a program is selected, press 'OK' to view its network feeds.

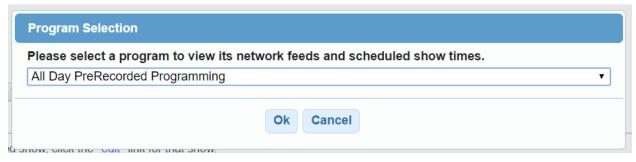

Figure 21 - Program Selection Drop Down Menus

The next page will show the available network feeds for the selected program. From here you can edit or delete a feed that is already scheduled by clicking on the corresponding buttons or create a new schedule by clicking 'Create a new station schedule using this feed...' link.

R830001-2001, REV. C TOLL FREE 800.421.6511 www.picodigital.com

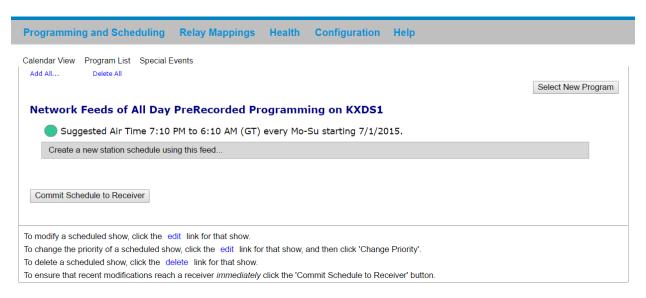

Figure 22 - Network Feeds Page

• The XDS-PRO receivers have the ability to play a live broadcast, delay a live broadcast, play only a partial feed, record a program its storage device for later playback or any combination of the above. To reach these options click on the 'Edit' button or 'Create a new...' link.

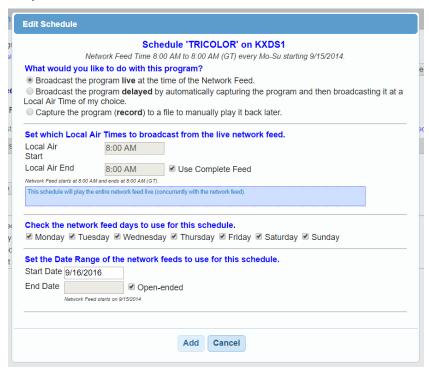

Figure 23 - Scheduling Options

- If you are creating a new schedule and would like to play the network feed in its entirety, leave the "live" option selected, use the check boxes to select which days to play the feed, specify a start and end date if desired and click the 'Add' button at the bottom of the window.
- To play only part of a live feed, leave the top section on the "live" option and then uncheck the box labeled 'Use Complete Feed.' Once the box is unchecked, the Local Air Start and End time will become editable. Keep in mind that the Start and End times must fall within the original feed times.

| Set which Local Air Times to broadcast from the live network feed.                         |         |                   |  |  |  |  |
|--------------------------------------------------------------------------------------------|---------|-------------------|--|--|--|--|
| Local Air<br>Start                                                                         | 8:00 AM |                   |  |  |  |  |
|                                                                                            |         |                   |  |  |  |  |
| Local Air End                                                                              | 8:00 AM | Use Complete Feed |  |  |  |  |
| Network Feed starts at 8:00 AM and ends at 8:00 AM (GT).                                   |         |                   |  |  |  |  |
| This schedule will play the entire network feed live (concurrently with the network feed). |         |                   |  |  |  |  |

Figure 24 - Live Feed Time Settings

To delay a feed, select the "delayed" option from the top section. A drop down box will become available in the second section allowing you to choose how many days (up to seven) after the original feed to schedule the playback. In addition to how many days to delay the feed, you may also specify a custom start time and play only a partial feed as in the previous step except that you must start at the beginning of the delayed feed.

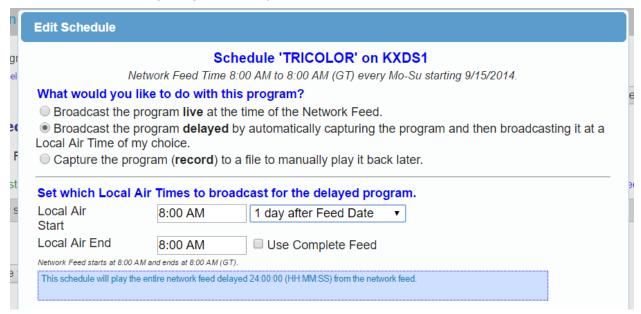

Figure 25 - Delayed Feed Settings

To capture a network feed for later playback, select the "record" option from the top section. As in the partial feed option, you can specify whether to capture the entire program or specify custom start and end times to record only part of the feed.

R830001-2001, REV. C www.picodigital.com TOLL FREE 800.421.6511

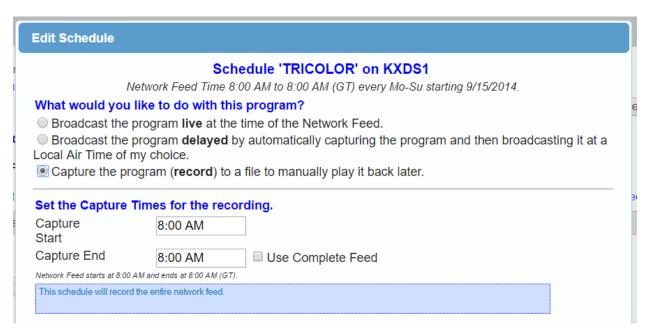

Figure 26 - Record Feed Settings

With all of the above options, users have the option to specify what days of the week the schedule is
for, as well as specify a date range for the schedule. If the 'End Date' filed is left blank, the
schedule will be indefinite.

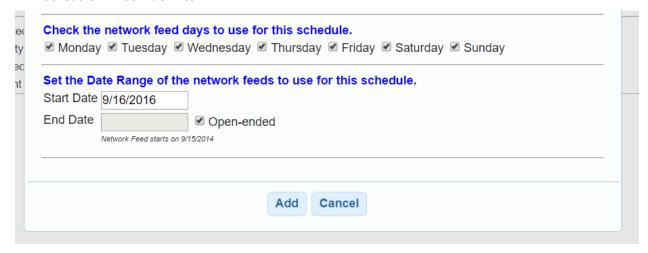

Figure 27 - Date Range Settings

• Once all of the options have been configured, click 'OK' at the bottom of the window to finish editing the schedule. Click the 'Commit Schedule to Receiver' button once you are back in the Network Feeds window to commit the changes to the Scheduler. A pop up window will appear informing you 'the station schedule will be updated as soon as possible'. You can then click on "Calendar View" to confirm the addition / changes you've made to the schedule.

36 R830001-2001, REV. C
www.picodigital.com \_\_\_\_\_ TOLL FREE 800.421.6511

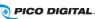

| Time* | Monday           | Tuesday          | Wednesday        | Thursday         | Friday           | Saturday         | Sunday           |
|-------|------------------|------------------|------------------|------------------|------------------|------------------|------------------|
|       | 9/12/2016        | 9/13/2016        | 9/14/2016        | 9/15/2016        | 9/16/2016        | 9/17/2016        | 9/18/2016        |
| 00:00 | LIVE Live        | LIVE Live        | LIVE Live        | LIVE Live        | LIVE Live        | LIVE Live        | LIVE Live        |
|       | 12:00 AM-1:00 AM | 12:00 AM-1:00 AM | 12:00 AM-1:00 AM | 12:00 AM-1:00 AM | 12:00 AM-1:00 AM | 12:00 AM-1:00 AM | 12:00 AM-1:00 AM |
| 01:00 | LIVE Live        | LIVE Live        | LIVE Live        | LIVE Live        | LIVE Live        | LIVE Live        | LIVE Live        |
|       | 1:00 AM-2:00 AM  | 1:00 AM-2:00 AM  | 1:00 AM-2:00 AM  | 1:00 AM-2:00 AM  | 1:00 AM-2:00 AM  | 1:00 AM-2:00 AM  | 1:00 AM-2:00 AM  |
| 02:00 | LIVE Live        | LIVE Live        | LIVE Live        | LIVE Live        | LIVE Live        | LIVE Live        | LIVE Live        |
|       | 2:00 AM-3:00 AM  | 2:00 AM-3:00 AM  | 2:00 AM-3:00 AM  | 2:00 AM-3:00 AM  | 2:00 AM-3:00 AM  | 2:00 AM-3:00 AM  | 2:00 AM-3:00 AM  |
| 03:00 | LIVE Live        | LIVE Live        | LIVE Live        | LIVE Live        | LIVE Live        | LIVE Live        | LIVE Live        |
|       | 3:00 AM-4:00 AM  | 3:00 AM-4:00 AM  | 3:00 AM-4:00 AM  | 3:00 AM-4:00 AM  | 3:00 AM-4:00 AM  | 3:00 AM-4:00 AM  | 3:00 AM-4:00 AM  |
|       | ID/F Live        | L D (F. L)       | LD(C)            | I D (E L)        | I B (E L) or     | I D (E 1 è c     | I B (C L) or     |

Figure 28 - Calendar View of Set Schedules

- To delete or modify an existing program in the schedule, click on the text within the Calendar View tab to quickly link to the Network Feed page. Modifications can be made by clicking the 'Edit' button; the changes will not be committed until 'Modified' is clicked. The program can be deleted by clicking on "Delete". A pop up window will appear to confirm your request. The Network Feed screen will update and you must then commit the schedule to the receiver. To view and confirm the changes you must then click on 'View Schedule".
- Hovering over a feed in the calendar view will show Program, Network Feed Time, and Local Air Time (see Figure 29). Clicking on the hover will bring the feed into the Program List view.

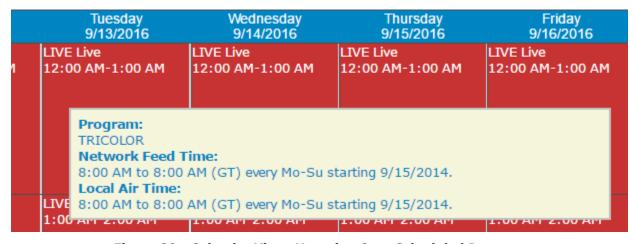

Figure 29 - Calendar View, Hovering Over Scheduled Program

When a new schedule is created or modified, the scheduler will check to see if there are any conflicting schedules with the new schedule. If a conflict is found, a new window will appear where prioritization can be set for playback conflicts.

R830001-2001, REV. C www.picodigital.com TOLL FREE 800.421.6511

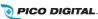

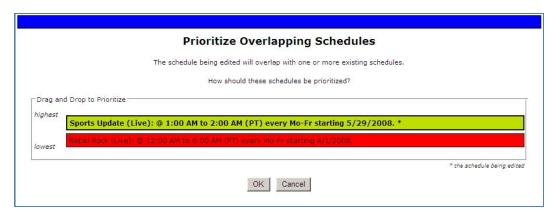

Figure 30 - Prioritization Pop-Up

## **5.3** Changing the Relay Mappings

There are 32 different relays on the PRO4Q and PRO4R receivers, and 16 relays on the PRO1Q and PRO1R receivers. Each relay can correspond to a different net relay for a radio broadcast. You can use the NMS to specify the relay mapping for the receiver. To do this:

• Click Relay Mappings at the top of the page.

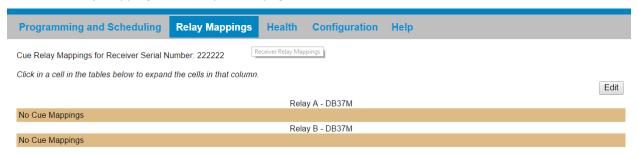

Figure 31 - Relay Mappings Tab

Click the "Edit" button in the top right.

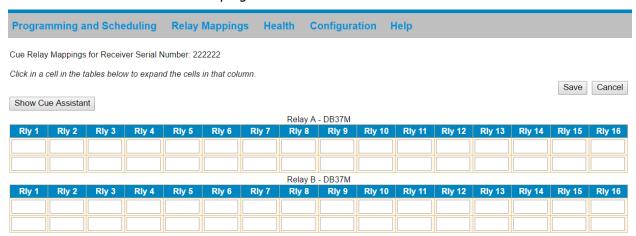

Figure 32 - Editing Relay Mappings

- Click inside the corresponding relay you wish to change. Clicking inside a cell will expand it automatically and allow you to edit its contents.
- When done changing relays, press "Save".

www.picodigital.com

To cancel the changes you have made and to go back to the previous relay mapping, click "Cancel".

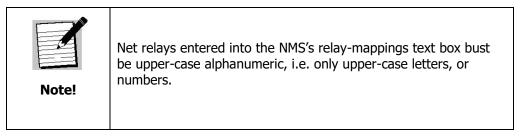

## **5.4** Checking Receiver Health

The Affiliate website is capable of displaying the receiver's health status. To view this, navigate to the Health tab located on the top of the webpage. Clicking on this tab will display the health status, station mappings, receiver code version, uptime, Eb/Ag, and Last Report Date.

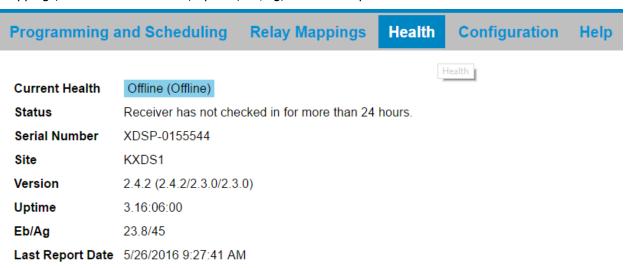

Figure 33 - Receiver Health Page

# **5.5** Documentation Repository

Navigating to the Help tab located on top of the website will give access to the Quick Start Guide, User's Guide, Command Table and Network Data Sheet.

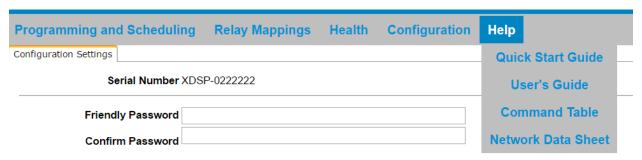

Passwords must be at least 8 alpha-numeric characters and are case sensitive.

Figure 34 - XDS-PRO Documentation

R830001-2001, REV. C TOLL FREE 800.421.6511 PICO DIGITAL

# **5.6** Changing the Receiver's Time Zone

Using the Affiliate website, it is also possible to change the receiver's time zone settings. To do this, navigate to the Configuration tab located on the top of the webpage. There is a pulldown box that will configure the time zone of the receiver. If you would like to observe daylight savings time, indicate this using the check box provided. To commit changes, click the update button.

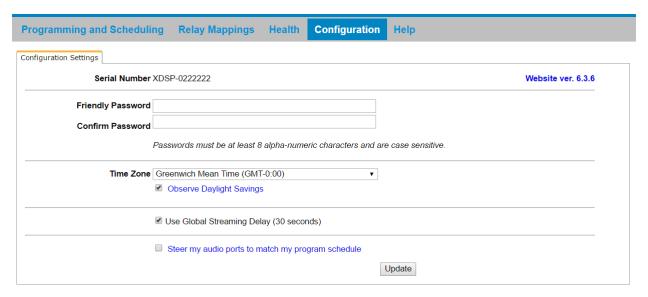

Figure 35 - Time Zone and Password Configuration

## 6 MONITOR AND CONTROL INTERFACE

The XDS-PRO receivers are equipped with multiple methods for viewing and changing receiver settings. The M&C Console Port on the back of the receiver can be used for this purpose.

# **6.1** Setting up a Console Connection

To set up a console interface from your computer to the receiver:

- Connect a standard serial cable from the serial port on your computer to the port labeled "Console" on the back of the receiver.
- Open HyperTerminal from the Start Menu: Start > All Programs > Accessories > Communication > HyperTerminal.
- In the Connection Description dialog, enter a description representative of the receiver model you're connecting to (e.g. "XDS-PRO1R Receiver", or "XDS-PRO4R" something that will help you identify the connection) as the connection Name, and select a connection Logo. Press "OK".
- In the Connect to dialog, select "COM1" (of, if the serial cable is connected to a different port, the name of the correct port) in the "Connect using" drop down list.
- In the COM1 Properties dialog, select 115200 in the "Bits per second" drop-down list, 8 in the "Data bits" drop-down list, "None" in the "Parity" drop down list, 1 in the "Stop bits" drop-down list, and Hardware in the "Flow control" drop down list. (Some terminal emulators require the "no" setting for flow control.) Press "Apply" and then press "OK".

You are now ready to communicate with the XDS-PRO receiver via the console you have created. There are a variety of typed commands that the receiver responds to. By default, the console is not logged into the receiver, and as such the console will have a very limited set of commands to use. Without logging in, the user can only use status commands and may not change any receiver settings. To log in, use the following account:

- TECH: The tech account has full access to every command the receiver has to offer. Only use the account when trouble-shooting the receiver or performing technical diagnostics.
  - Username: techPassword: radio

To log into either of these use the LOGIN command, detailed below in Section 6.2.

### **6.2** Console Commands

Tasks are performed through the console via commands. The syntax for any command is the name of the command, followed by a comma separated list of one or more option command arguments. Below is a list of all commands available along what command arguments are required and what the command does. Some commands are only available under the "tech" profile. Please refer to your quick start guide for directions on how to login with these accounts.

### 6.2.1 Tech Account Commands

This section will outline those commands that are available to the Tech account only.

**BACKLIGHT Command**: Allows the user to turn the LCD backlighting on and off. The syntax for this is **BACKLIGHT** [ON/OFF].

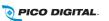

**E0 and E1 Commands:** The **E0** and **E1** commands change various settings for the first and second Ethernet ports respectively. The syntax for these commands is shown in Table 2.

| Option    | Argument                                | Action                                                                                                    |
|-----------|-----------------------------------------|----------------------------------------------------------------------------------------------------|
| SHOW      |                                         | Shows various technical data regarding the specified port.                                                  |
| MAC       |                                         | Same as the SHOW option.                                                                                    |
| DHCP      | [ON/OFF]                                | Sets DHCP to ON or OFF depending on the argument.                                                           |
| ADDR      | [xxx.xxx.xxx]                           | Sets the Ethernet port's address to argument.                                                               |
| MASK      | [xxx.xxx.xxx]                           | Sets the Ethernet port's subnet mask to the argument.                                                       |
| PROXY     | [xxx.xxx.xxx]:PORT                      | Sets the Ethernet port's proxy address and port.                                                            |
| DNS       | [xxx.xxx.xxx],                          | Sets the Ethernet port's DNS servers. One to three DNS addresses can be specified in a coma delimited list. |
| GATEWAY   | [xxx.xxx.xxx]                           | Sets the Ethernet port's gateway to the argument.                                                           |
| www       | [xxx.xxx.xxx.xxx],<br>[xxx.xxx.xxx.xxx] | Sets the Ethernet's primary URL to the first argument, and sets the secondary URL to the second argument.   |
| ВОА       | [port]                                  | Set internal web server port (Default = 80)                                                                 |
| ROUTE     |                                         |                                                                                                    |
| KEEPALIVE | [secs]                                  | Keep-alive by ping of default gateway                                                                       |

**Table 2 - E0 or E1 Command Parameters** 

**FAN Command:** This command is used for checking the status of and setting receiver fan speeds.

| Option | Argument | Action                         |
|--------|----------|--------------------------------|
| SHOW   |          | Basic fan status check         |
| x      | AUTO     | Set fan x to AUTO (x=0)        |
| x      | VAL      | Set fan x to val percent (x=0) |
| Х      | TACH     | Get fan x tach value (x=0)     |

**Table 3 - FAN Command** 

**FIRE Command**: Fire cues locally on the receiver. Syntax is: **FIRE** [CUE] (e.g. – "C:T01", or "2:PGM:CODE")

**HELP Command:** This command prints all of the commands available to the current profile. There are no options for this command.

**LCD Command**: The LCD command allows the user to display custom content on the front panel of the receiver. Syntax is: **LCD** "Line1" "Line2" "Line4".

**LOGIN Command:** This command will log the console into a user profile specified by the parameters. The syntax is: **LOGIN** [username],[password]. The username and password must match for the login to be successful. The default argument combination for the tech profile are:

For Tech Profile – **LOGIN** tech,radio

**LOGOUT Command:** This command will log the console out of whichever user profile is currently logged in. Remember to **LOGOUT** each time you are done using the console to change receiver settings.

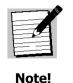

Logins from previous console sessions stay active until another **LOGIN** command over-rides the past one, or the **LOGOUT** command is used. For security, **LOGOUT** when you are done with the console.

NTP Command: Commands for the Network Time Protocol.

| Option | Argument  | Action                  |
|--------|-----------|-------------------------|
| SHOW   |           |                         |
| ADD    | [host]    | IP Address or URL       |
| CLEAR  |           |                         |
| PRIO   | [NTP/TDT] | Prioritize NTP over TDT |

**Table 4 - NTP Command** 

**PORT Command**: This command is used for displaying port information and specifying port settings. Table 5 outlines **PORT** command's arguments and their actions.

| Option | Argument | Action                                   |
|--------|----------|------------------------------------------|
| SHOW   |          | Displays station mappings for all ports. |

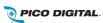

| Option                                             | Argument                                          | Action                                                       |
|----------------------------------------------------|---------------------------------------------------|--------------------------------------------------------------|
| STATUS                                             | [port]                                            | Displays Station, Mode, PGM, PID mappings for all ports      |
| STOP                                               | [port]                                            | Stop specified port from playing                             |
| LIVE                                               | [port],[pgmid]                                    | Change port to play live program based on program ID.        |
| PID                                                | [port],[pid]                                      | Change port to play PID. PID specified in hex.               |
| PLAY                                               | [port],[recording],[[ofs]]                        |                                                              |
| AMODE                                              | [port],[MONO/STEREO]                              | Set audio mode on specified port.                            |
| AUTOPLAY                                           | [port],[pgmid],RECENT,[n]                         |                                                              |
| AUTOPLAY                                           | [port],[pgmid],TIME,[HH:MM:SS],<br>[[YYYY-MM-DD]] |                                                              |
| INSERT                                             | [port],[isci]                                     |                                                              |
| [UN]LOCK [port] where [port] equals A,B,C,D or ALL |                                                   | Lock or unlock specified port or all ports                   |
| SYNC                                               |                                                   | Sync audio ports to regular schedules                        |
| [PAUSE/RESUME /PREVIEW]                            | [port]                                            |                                                              |
| <b>TONE</b> [100/1000/10000/STOP]                  |                                                   | Stops programming and puts tone on all ports                 |
| CRASH [pgm],[LOCK/UNLOCK]                          |                                                   | Change to the requested program and optionally lock the port |
| CRASH 0                                            |                                                   | Unlock the requested port and sync to regular schedule       |

**Table 5 - PORT Command** 

**PING Command:** This command will attempt to ping the IP address specified by the argument. The syntax is: **PING** [a.b.c.d] where [a.b.c.d] is the IP to ping, and is a required argument.

**QUIT Command:** See **LOGOUT** command.

**SF Command:** This command displays the receiver's fault history, and does so in two distinct ways: by fault code, or by text description (if the **SHOW** argument is added.) Syntax:

• **SF** will provide the fault history in fault codes (see Table 6 for descriptions)

PICO DIGITAL.

• **SF SHOW** will provide the fault history in text form

**SN Command:** This command displays the receiver's serial number.

**SS SHOW Command:** This command displays the current status of the receiver in the form of a list of current faults *in a verbal description* which are affecting the receiver.

**SS Command:** This command displays the current status of the receiver in the form of a list of current faults which are affecting the receiver and does so in two distinct ways: by fault code, or by text description (if the **SHOW** argument is added). Table 6 shows the error value (in binary) and their associated errors:

| Error Value | Error Name           |
|-------------|----------------------|
| 0x0000001   | FPGA Load Error      |
| 0x00000002  | DSP Load Error       |
| 0x00000004  | DSP Ethernet Down    |
| 0x00000008  | Storage Device Error |
| 0x0000010   | Tuner Not Locked     |
| 0x00000020  | reserved             |
| 0x00000040  | reserved             |
| 0x00000080  | reserved             |
| 0x00000100  | I2C Failure          |
| 0x00000200  | PSI Idle             |
| 0x00000400  | reserved             |
| 0x00000800  | reserved             |
| 0x00001000  | NV Config. Bad       |
| 0x00002000  | reserved             |
| 0x00004000  | DSP Timeout          |
| 0x00008000  | Fan Stopped          |

| Error Value | Error Name           |
|-------------|----------------------|
| 0x00010000  | Recorder Overflow    |
| 0x00020000  | Temperature Warning  |
| 0x00040000  | Temperature Critical |
| 0x00080000  | Reserved             |
| 0x00100000  | CF Needs Repair      |
| 0x00200000  | HDD Needs Repair     |
| 0x00400000  | File Delivery Fault  |
| 0x00800000  | LNB Over-current     |
| 0x01000000  | CF Offline           |
| 0x02000000  | reserved             |
| 0x04000000  | SDL Ignored          |
| 0x08000000  | URL Event Overflow   |
| 0x10000000  | Internet Down        |
| 0x20000000  | Storage Full         |
| 0x40000000  | SW Download Ready    |
| 0x80000000  | SW Download Error    |

**Table 6 – SS & SF Command Binary Interpretation** 

**TEMP Command:** Issue this command to display the receiver's internal temperature.

**TIME Command:** This command deals with displaying and setting the internal clock of the receiver. Typing TIME without any option will display the time according to the receiver. Time is synchronized automatically with the satellite. Your time zone may be set from the Affiliate webpage.

PICO DIGITAL.

**VER Command:** This command, which takes no options, displays the receiver's firmware version to the console.

**VOL Command:** This command sets the volume of the receiver's headphone output. The syntax is: **VOL** [v] where [v] is a value greater than or equal to 0 (mute) and less than or equal to 63 (full volume). (This feature is not available on the PRO1Q unless fitted with optional control front panel).

### 6.2.2 Tech Account Commands

The commands listed in this section requires the user to be logged into the Tech account.

**ALARM Command:** The ALARM command tells you, and allows you to change, the current ALARM mask the receiver is using. To see the current ALARM mask without modifying it, type ALARM without an argument following it. To change the alarm mask, type: ALARM <MASK>, where <MASK> is a hexadecimal digit in the range [0-FFFFFFFF]. Anything larger than FFFFFFFF will be interpreted as the largest mask, FFFFFFFF.

**ALIB Command**: Used for file management and repairing receiver storage devices.

| Option                        | Argument | Action                                                                                                    |  |
|-------------------------------|----------|----------------------------------------------------------------------------------------------------|--|
| LIST [FILES/ISCI/PROGRAMS]    |          | FILES: List files in the audio library directory ISCI: List ISCI insertion files PROGRAMS: List assigned programs |  |
| DEL [ISCI/FILE], [PATTERN]    |          | Deletes specific files or files that matches a certain pattern combination.                                       |  |
| INBOX [OFF/ON/GET]            |          | Controls the combination of terrestrial & satellite delivery of files from the NMS (headend).                     |  |
| [TEST/SCAN]                   |          | Check compact flash and hard drive health                                                                         |  |
| FIX [AUTO/FORCE],[CF/HDD/ALL] |          | Scan/repair compact flash drive                                                                                   |  |
| FORMAT [CF/HDD]               |          | Reformat compact flash or hard drive                                                                              |  |
| HDD [YES/NO]                  |          | Check or set intended HDD configuration                                                                           |  |

**Table 7 - ALIB Command** 

**AMR Command**: Shows the status of the (optional) installed XDS-AMR receiver.

| Option  | Argument | Action                            |
|---------|----------|-----------------------------------|
| PRESENT |          | Displays "true" if AMR is present |

| Option Argument                                 |       | Action                                              |
|-------------------------------------------------|-------|-----------------------------------------------------|
| SHOW [Status, SN, IP, VOLUME, HP SOURCE, FAULT] |       | Shows AMR settings, dependant on the argument used. |
| <b>VOL</b> [0-100]                              |       | Get / Set the AMR volume                            |
| НР                                              | [A-D] | Get / Set the AMR headphone source                  |

**BAUD Command**: Get and set Console (M&C) baud rate, parity setting, data bit, and stop bit settings.

**FACTORY Command:** Resets all of the receiver's settings to factory defaults. The syntax is **FACTORY** DEFAULTS, [USER/FULL] where USER will reset basic settings to factory defaults and FULL will additionally reset Ethernet and Tuner parameters. Using this command requires a receiver restart.

FIND Command: See GREP Command.

**FPGA Command**: FPGA diagnostics command. Syntax: **FPGA** LOAD [filename].

**GREP Command**: Unix command used to search log files. Prints output containing specific pattern.

Syntax: **GREP** [pattern] [cmd]

**I2C Command**: I2C Peripheral diagnostics. Table 8 shows all **I2C** arguments.

| Option   | Argument      | Action |
|----------|---------------|--------|
| DEV ADDR | [val]         |        |
| VLAN     | [FLASH/ERASE] |        |

**Table 8 - I2C Command** 

ISTREAM Command: Display and configure Istream. Table 9 shows all ISTREAM arguments.

| Option     | Argument                   | Action                                  |
|------------|----------------------------|-----------------------------------------|
| SHOW/STATS |                            |                                         |
| DELAY      | [seconds]                  | 0=default                               |
| HOST       | [primary],[[backup CLEAR]] |                                         |
| SAT        | [0/1]                      | Satellite Backup<br>0=Disable, 1=Enable |
| START      | [slot],[pid]               |                                         |
| STOP       | [slot]                     |                                         |
| PARALLEL   | [0/1]                      | Turn on parallel fetch mode             |

### **Table 9 - ISTREAM Command**

**LOAD Command**: The LOAD command is used for upgrading the receiver with new code or displaying the current version code on the receiver.

| Option | Argument     | Action                    |  |
|--------|--------------|---------------------------|--|
| SHOW   |              | Display code version      |  |
| FILE   | [filename]   | Start Ethernet download   |  |
| НТТР   | [filename]   | Start internet download   |  |
| SCRIPT | [filename]   | Run shell script          |  |
| SAT    | [ON/OFF]     | Ignore satellite upgrades |  |
| воот   | [bootloader] | Install bootloader        |  |

**Table 10 - LOAD Command** 

**LOGS Command:** Show receiver's internal activity logs. Can also use the **LOG** command. Table 11 shows all **LOGS** arguments.

| Option             | Argument  | Action                                              |
|--------------------|-----------|-----------------------------------------------------|
| SHOW               |           | Display receiver's log file                         |
| PLAYED             |           |                                                     |
| PURGE              |           | Purge receiver's log file                           |
| AUTO               | [n]       | Auto log status/stats every "n" minutes             |
| [STATS/REG/SCRIPT] |           | Log statistics, other NOC functions                 |
| MSG                | "message" | Places a message in the log file within the quotes. |

**Table 11 - LOGS Command** 

MAIL Command: Display and configure XDS-PRO Receiver Email. Table 12 shows all MAIL arguments.

| Option | Argument     | Action                                                                                               |
|--------|--------------|----------------------------------------------------------------------------------------------------|
| SHOW   |              | Displays SMTP Host, SMTP Port, Mail Recipient, and Alerts                                            |
| TEST   |              | Send a test message to configured recipient                                                          |
| CLEAR  |              | Clear mail recipient                                                                                 |
| HOST   | Host[:port]  | Local SMTP host, default port assumed if unspecified.                                                |
| то     | [recipient]  | Specify mail recipient (name@domain format, limit 256 characters, comma separate multiple addresses) |
| FROM   | [originator] | Specify mail originator (name@domain format, limit 64 characters)                                    |
| ALERT  | [hex]        | Enable alerts on given status bits                                                                   |

**Table 12 - MAIL Command** 

MAINT Command: Used to set and display the receiver's designated maintenance time window.

| Option | Argument             | Action                                    |
|--------|----------------------|-------------------------------------------|
| SHOW   |                      | Display maintenance window and occurrence |
| CLEAR  |                      | Clears maintenance window                 |
| SET    | [HH:MM],{MIN],{days] | Set maintenance window and occurrence     |

**Table 13 - MAINT Command** 

**MON Command**: Headphone monitoring command. Table 14 shows all **MON** arguments.

| Option   | Argument       | Action                                                                         |
|----------|----------------|--------------------------------------------------------------------------------|
| [A-D/HP] | [A-D/MAIN/AIN] | Route the audio from second parameter(source) to first parameter(destination). |

**Table 14 - MON Command** 

**NAS Command:** Network Attached Storage options. Table 15 shows all **NAS** arguments.

| Option  | Argument                                       | Action                             |
|---------|------------------------------------------------|------------------------------------|
| SHOW    |                                                | Display NAS configuration          |
| REMOUNT | [0-1]                                          |                                    |
| EXPORT  |                                                | Remark all files for export        |
| SET     | [0-1],[NONE/NFS/SMB],[urn],[path],[user,[pwd]] | [urn] is the host and mount point. |

**Table 15 - NAS Command** 

**PAD Command**: Get and set PAD port settings. Table 16 shows all **PAD** arguments.

| Option | Argument                   | Action                                       |
|--------|----------------------------|----------------------------------------------|
|        | [port],"message"           | [port] = A-D                                 |
| BAUD   | [port],[baud]              | Set baud for specified port                  |
| PGM    | [port],[ANC/pgm]           |                                              |
| ROUTE  | [port],[NONE/CUE/ECUE/ALL] | Route netrly cues to pad port                |
| TEST   | [port],[START/STOP]        | Start or stop a pad test on a specified port |
| PMSG   | [pgm#],"message"           | Program associated message                   |

**Table 16 - PAD Command** 

**PASS Command**: Command to display the daily password for logging into the affiliate website.

**PID Command**: Get and set the headphone program (by PID)

**PSI Command**: The PSI command is used to displaying program specific information and PSI/PID monitoring.

| Option   | Argument                                             | Action                                 |
|----------|------------------------------------------------------|----------------------------------------|
|          | [AUTHS/BOUQUETS/GROUPS/<br>CUES/NETWORK/WINDOWS/NIT] |                                        |
| SHOW     |                                                      |                                        |
| SCHED    | [pgmid]                                              |                                        |
| MONITOR  | [ON/OFF/USBLOAD]                                     | Enable PSI and PID monitoring          |
| CLEAR    |                                                      |                                        |
| WIN      |                                                      |                                        |
| GROUPS   |                                                      |                                        |
| NIT      | [pid]                                                | In hex, 0=auto (from PAT)              |
| SET      | [pgmid],[pid]                                        | Manually add a program/PID pair to PSI |
| ACTIVATE | [YES/NO]                                             |                                        |

### **Table 17 - PSI Command**

**PLAY Command**: Used to play a file. Syntax: **PLAY** [filename].

**PWR Command**: Used to display power settings.

**REBOOT Command**: The reboot command can take many different options.

| Option | Argument | Action                                                   |
|--------|----------|----------------------------------------------------------|
|        | 1        | Restarts operating system                                |
| SDL    |          | Reboot SDL when it is ready                              |
| SS     | [mask]   | Reboot if ss mask is set (mask in hex)                   |
| MAINT  | [0/1/2]  | Reboot during maintenance window (0=clear, 1=set, 2=now) |

**Table 18 - REBOOT Command** 

**RLY Command**: Can also use **RELAY** command. Used to read and fire relays manually.

| Option | Argument               | Action                                                                                 |
|--------|------------------------|----------------------------------------------------------------------------------------|
|        | [0-31]*,[ON/OFF/PULSE] | Fire, disable or pulse a relay on specified relay.                                     |
| SHOW   |                        | Show all relay mappings on the receiver.                                               |
| ALL    | [xxxx]                 | Activate all relays.                                                                   |
| IN     | [1-15]                 | Activate individual relay.                                                             |
| TEST   | [START/STOP]           | Start or stop a relay test that will send a pulse to all relays.                       |
| MODE   | [NONE/RLY/CUES/ALL]    | Enable sources of relays: RLY=PrimaCue only, CUE=NetCues only, ALL=Both, PORT = mapped |

**Table 19 - RLY Command** 

**SHUTDOWN Command**: Fully shuts down the receiver.

**SLEEP Command**: Delay or pause a command (used for M&C scripting). Syntax: **SLEEP** [msec].

**STATIONS Command:** Can also use **STATION**, this command is used for station management.

| Option        | Argument                                             | Action                                                   |
|---------------|------------------------------------------------------|----------------------------------------------------------|
| SHOW          |                                                      | Display stations that are currently mapped on the ports. |
| SCHED         |                                                      | Display station schedule                                 |
| ROTATIONS     | [stationed],[pgm#]                                   | Display all scheduled spots (insertions)                 |
| ROTATIONS,ADD | [LT],[stationed], [pgm#], [cue-code], [[isci][isci]] |                                                          |

**Table 20 - STATIONS Command** 

**TRACE Command:** Used for diagnostic checks of the serial ports. Table 21 shows all **TRACE** options.

<sup>\* - [0-31]</sup> only valid for PRO4Q and PRO4R. Must use [0-15] for PRO1Q and PRO1R.

| Option | Argument | Action                                   |
|--------|----------|------------------------------------------|
| SHOW   |          | Display all trace options. *=live traces |
| ALL    |          | Turn on all traces                       |
| NONE   |          | Turn off all traces                      |

**Table 21 - TRACE Command** 

**TTY Command**: Modem diagnostics command. See Table 22 for usage.

| Option | Argument                 | Action                                                           |
|--------|--------------------------|------------------------------------------------------------------|
|        | [port],[0-2]             | Open serial port (0=M&C, 1=NETCUE, 2=MODEM)                      |
|        | [port],[2400/9600/19200] | Set baud rate for specified port (8 data, no parity, 1 stop bit) |

**Table 22 - TTY Command** 

TUNER Command: This command is used to view and modify all of the receiver's tuner settings. Typing this command without any options will display a usage message. Type this command followed by one of these options/argument combinations to view or modify tuner settings:

| Option | Argument                             | Action                                                                         |
|--------|--------------------------------------|--------------------------------------------------------------------------------|
|        | [ENABLE/DISABLE]                     | Set receiver terrestrial mode                                                  |
| SHOW   |                                      | Shows various technical data regarding the specified port.                     |
| SET    | [kHz],[sps]                          | Sets the tuners radio frequency to [kHz] and the tuner's symbol rate to [sps]. |
| MODE   | [DVB-S, DVB-S2-QPSK,<br>DVB-S2-8PSK] | Set Modulation mode                                                            |
| FBC    | [kHz], [sps], [mode],<br>[uplink_id] | Set fallback carrier parameters                                                |
| LNB    | [kHz]                                | Sets the tuner's LNB offset to [kHz].                                          |
| SR     | [sps]                                | Sets the tuner's symbol rate to [sps].                                         |
| LNBV   | [ON/OFF]                             | Sets LNBV to ON or OFF depending on argument.                                  |
| CLEAR  |                                      | Clears all tuner statistics.                                                   |
| SECOND | [0/1]                                | Second tuner disable/enable.                                                   |
| SPAN   | [kHz]                                | How wide to allow tuner to search when looking                                 |

**Table 23 - TUNER Command** 

**TUNER2 Command**: Only valid for PRO receivers with 2 tuners. See **TUNER** command for usage.

R830001-2001, REV. C

# 7 XDS DISCOVERY TOOL

## 7.1 About The XDS Discovery Tool

The XDS Discovery Tool is only to be used on XDS-PRO1Q units that do not have the optional front panel. It allows the user to view details about the receivers connected to the local network, including:

- The receiver's IP address
- The receiver's station name
- The type of receiver
- The code version the receiver is currently running
- The receiver's board revision
- The receiver's serial number
- The receiver's status
- The receiver's past faults

# 7.2 Using the XDS Discovery Tool

The Start button begins locating receivers connected to the network. Unless the Stop button is pressed, the search will run for 10 seconds. The amount of time to search can be changed by clicking on the Advanced Options link and changing the Time To Run parameter. The list of receivers found can be cleared using the Clear List button.

### Features to note:

- Clicking on a receiver's IP will open up a web browser with that receiver's Web Interface.
- Hovering over the Status and Past Faults columns displays the warning messages associated with the status code.

# 7.3 Troubleshooting the XDS Discovery Tool

Here are a few important things to consider if you are having trouble running the XDS Discovery Tool:

- The Microsoft .NET framework must be installed for this application to function. The .NET framework can be downloaded from here.
- For the application to run off of a local intranet the .NET framework must be version 3.5 or above.

# **8 SPECIFICATIONS**

The following specifications are divided into sections corresponding to the various functional blocks within the receiver.

## **8.1** Receiver Monitor & Control and Interface Specification

### 8.1.1 M&C Interface Features

The Monitor and Control Features are provided in Section 6. The LCD, Keypad, and Headphone Jack are options on the PRO1Q and standard on the PRO4Q, PRO1R, and PRO4R.

| LCD                           | Image display capability, backlighting              |
|-------------------------------|-----------------------------------------------------|
| Keypad                        | Full 8 key-pad, menu buttons, arrow keys, enter key |
| USB Interface                 | USB 2.0 port for attaching mass storage devices     |
| Headphone Jack                | Monitor audio output for any of the four ports      |
| Status LEDs                   | Power, signal, update, and fault indications        |
| Monitor and Control Interface | RS-232C compatible, DB-9 female                     |
| Web Interface                 | Automatically broadcast via LAN and WAN             |

**Table 24 - Interface Features** 

### 8.1.2 M&C Interface Connector Pin-Outs

The Monitor and Control (M&C) port allows basic configuration of the XDS-PRO receiver via an asynchronous RS-232C electrical interface. It uses the following protocol settings: 115.2K bits per second, 8 data bits, No Parity, 1 stop bits, and no hardware flow control. In addition to the asynchronous interface, the M&C connector provides a status relay output and four optical inputs. The four optical inputs are activated grounding the input signal. The following table provides the pin-out for the M&C port.

| Connector         | DB-9 Female                                                              |
|-------------------|--------------------------------------------------------------------------|
| Asynchronous Port | 115.2K bits per second, 8 data bits, no parity, no hardware flow control |
| Relay Format      | 1 Form A                                                                 |
| Optical Inputs    | 4 Input Signals, connect to ground to activate                           |

**Table 25 - M&C Port Specifications** 

R830001-2001, REV. C

| PIN | FUNCTION |
|-----|----------|
| 1   | ALARM -  |
| 2   | TX       |
| 3   | RX       |
| 4   | ALARM +  |
| 5   | Ground   |
| 6   | OPTO1    |
| 7   | OPTO2    |
| 8   | ОРТО3    |
| 9   | ОРТО4    |

Table 26 - M&C Port Pin-Out

## 8.1.3 Relay Outputs

The receiver includes a connector port providing 16 normally open relay contact connections. There is a single connector provided on the PRO1Q and PRO1R models and two connectors on the PRO4Q and PRO4R receivers. The port specification is provided in Table 27, and the pin-outs for each in Table 28.

| Connector         | DB-37 Male            |
|-------------------|-----------------------|
| Contacts          | 16 SPST Normally Open |
| Format            | Form A                |
| Switching Voltage | 200 Volts             |
| Switching Current | 0.5 Amps              |
| Carry Current     | 1.0 Amps              |
| Contact Rating    | 10 Watts              |

**Table 27 - Relay Outputs Specifications** 

| PIN | FUNCTION | PIN | FUNCTION |
|-----|----------|-----|----------|
| 1   | RLY1A    | 20  | RLY1B    |
| 2   | RLY2A    | 21  | RLY2B    |
| 3   | RLY3A    | 22  | RLY3B    |
| 4   | RLY4A    | 23  | RLY4B    |
| 5   | Ground   | 24  | Ground   |
| 6   | RLY5A    | 25  | RLY5B    |
| 7   | RLY6A    | 26  | RLY6B    |
| 8   | RLY7A    | 27  | RLY7B    |
| 9   | RLY8A    | 28  | RLY8B    |
| 10  | Ground   | 29  | RLY9B    |
| 11  | RLY9A    | 30  | RLY10B   |
| 12  | RLY10A   | 31  | RLY11B   |
| 13  | RLY11A   | 32  | RLY12B   |
| 14  | RLY12A   | 33  | Ground   |
| 15  | TxData   | 34  | RLY13B   |
| 16  | RLY13A   | 35  | RLY14B   |
| 17  | RLY14A   | 36  | RLY15B   |
| 18  | RLY15A   | 37  | RLY16B   |
| 19  | RLY16A   |     |          |

**Table 28 - Relay Port Pin-Out** 

## 8.1.4 Analog Audio Output

The PRO4Q and PRO4R have 4 analog output channels, and the PRO1Q and PRO1R have one analog output channel. The audio output port specifications are outlined in Table 29. Table 30 lists the pin-outs of the analog output connectors.

| Connector   | DB-9 Male                      |
|-------------|--------------------------------|
| Format      | Balanced Pair L, R             |
| Range       | -10 to +4dBu nominal (+22 max) |
| Performance | 0.1% THD 85dB dynamic range    |

**Table 29 - Analog Audio Output Specifications** 

| PIN | FUNCTION |
|-----|----------|
| 1   | L OUT+   |
| 2   | Ground   |
| 3   | L OUT+   |
| 4   | Ground   |
| 5   | R OUT+   |
| 6   | L OUT-   |
| 7   | Ground   |
| 8   | L OUT-   |
| 9   | R OUT-   |

**Table 30 - Analog Audio Output Pin-Out** 

## 8.1.5 Analog Audio Input

The XDS-PRO receivers have one analog audio input port. The audio input port specifications are outlined in Table 9. Table 10 lists the pin-outs of the analog input port.

| Connector | DB-9 Male              |
|-----------|------------------------|
| Format    | Balanced Pair L, R     |
| Range     | +4dBu nominal (+22max) |

**Table 31 - Analog Audio Input Specifications** 

| PIN | FUNCTION      |
|-----|---------------|
| 1   | L IN+         |
| 2   | Ground        |
| 3   | Not Connected |
| 4   | Ground        |
| 5   | R IN+         |
| 6   | L IN-         |
| 7   | Ground        |
| 8   | Not Connected |
| 9   | R IN-         |

**Table 32 - Analog Audio Input Pin-Out** 

## 8.1.6 Digital Audio Input

In addition to the analog audio input, the PRO4Q and PRO4R receivers also have one digital audio input port that shares the same connector. Table 33 provides the specification for digital audio interface and Table 34 provides the complete connector pinout that is shared by analog and digital audio inputs to the PRO4Q and PRO4R receivers. Note that neither the PRO1Q, nor PRO1R support a digital audio input.

| Connector | DB-9 Male        |
|-----------|------------------|
| Format    | Balanced AES/EBU |

**Table 33 - Digital Audio Input Specifications** 

| DIN | FUNCTION      |         |
|-----|---------------|---------|
| PIN | PRO1R         | PRO4R   |
| 1   | L IN+         | L IN+   |
| 2   | Ground        | Ground  |
| 3   | Not Connected | AES_RX+ |
| 4   | Ground        | Ground  |
| 5   | R IN+         | R IN+   |
| 6   | L IN-         | L IN-   |
| 7   | Ground        | Ground  |
| 8   | Not Connected | AES_RX- |
| 9   | R IN-         | R IN-   |

**Table 34 - Digital Audio Input Pin-Out** 

## 8.1.7 Digital Audio Output

The PRO4Q and PRO4R receivers have four digital audio output channels that provide AES/EBU versions of the four analog audio output ports A through D. The channels are mapped from analog Port A to the digital pair of CH0 signals, Port B to CH1, Port C to CH2, and Port D to CH3. Table 35 contains the interface specifications for the digital audio output, and Table 36 provides the pin-out of it. The PRO1Q and PRO1R receivers provides a single digital audio output that matches the single analog audio output of the receiver.

| Connector | DB-9 Male        |
|-----------|------------------|
| Format    | Balanced AES/EBU |

**Table 35 - Digital Audio Output Specifications** 

| DIN | FUNCTION      |               |
|-----|---------------|---------------|
| PIN | PRO1Q / PRO1R | PRO4Q / PRO4R |
| 1   | CH0_TX+       | CH0_TX+       |
| 2   | Not connected | CH1_TX+       |
| 3   | Ground        | Ground        |
| 4   | Not connected | CH2_TX+       |
| 5   | Not connected | CH3_TX+       |
| 6   | CH0_TX-       | CH0_TX-       |
| 7   | Not connected | CH1_TX-       |
| 8   | Not connected | CH2_TX-       |
| 9   | Not connected | CH3_TX-       |

**Table 36 - Digital Audio Output Pin-Out** 

## 8.1.8 PAD/ASYNC/External Reset Port

The PAD port (Program Associated Data) relays information which is carried along with the audio data received. i.e. song and artist information, or relay cues to trigger events. Table 37 provides the PAD / ASYNC port specifications, and Table 38 contains the pin-out table for the PAD port. In addition, this connector has an optical input that can be used to cause a hard power reset to the receiver. The hardware reset feature is disabled by default and can be enabled in software. If enabled, connecting the optical input to ground will activate a hardware reset.

| Connector                       | DB-9 Female                                                                              |
|---------------------------------|------------------------------------------------------------------------------------------|
| Asynchronous Port               | Variable, up to 115.2K bits per second, 8 data bits, no parity, no hardware flow control |
| Hardware Reset Optical<br>Input | 1 Input Signal, connect to ground to activate hardware reset (when enabled)              |

**Table 37 - PAD / ASYNC Port Specifications** 

| DIN | FUNCTION                    |                             |
|-----|-----------------------------|-----------------------------|
| PIN | PRO1Q / PRO1R               | PRO4Q / PRO4R               |
| 1   | P0_TX                       | P0_TX                       |
| 2   | Not Connected               | P1_TX                       |
| 3   | Not Connected               | P2_TX                       |
| 4   | Not Connected               | P3_TX                       |
| 5   | External Reset (Active Low) | External Reset (Active Low) |
| 6   | Ground                      | Ground                      |
| 7   | Ground                      | Ground                      |
| 8   | Ground                      | Ground                      |
| 9   | Ground                      | Ground                      |

Table 38 - PAD / ASYNC / External Reset Port Pin-Out

## **8.2** Ethernet Port

| Connector          | RJ-45 Modular Jack                          |
|--------------------|---------------------------------------------|
| Connection Rate    | 10/100Base-TX (Auto)                        |
| Number of Ports    | PRO1Q & PRO1R – 2<br>PRO4Q – 3<br>PRO4R – 2 |
| Max Output IP Rate | Up to 20 Mbps (combined for all ports)      |
| VLAN               | Each port is managed for VLAN use           |

**Table 39 - Ethernet Port** 

# **8.3** RF Input Parameters

A DVS-S modulated satellite signal will be received and demodulated by the XDS-PRO receiver. Input signal and connector specifications are provided in Table 40.

| Connector                      | 75 ohm F-type Female                          |
|--------------------------------|-----------------------------------------------|
| Frequency Input Range          | 950 to 2150 MHz                               |
| Input Level                    | -60 to -20 dBm                                |
| DVB-S Symbol rate              | 1 to 40 MSPS and 256,384,512,640,768,896 KSPS |
| DVB-S2 QPSK Symbol rate        | 1 to 40 MSPS                                  |
| DVB-S2 8PSK Symbol rate        | 2 to 40 MSPS                                  |
| Modulation Scheme              | QPSK (DVB-S or DVB-S2), 8PSK (DVB-S2)         |
| Forward Error Correction modes | Reed-Solomon and Viterbi (DVB-S / S2 / MX3)   |
| LNB Power                      | 20 VDC 500 mA MAX                             |

**Table 40 - RF Input Parameters** 

## **8.4** LBR Module (Optional) RF Input Parameters

The PRO1R and PRO4R receivers support an optional LBR module that can be installed to provide support for low bit rate carriers. The LBR module can receiver both DVB-S and DVB-S2 modulated satellite signals which will be received and demodulated by the XDS-PROR receiver. *The PRO4Q and PRO1Q receivers don't support the LBR module*. Input signal and connector specifications for the LBR module are provided in Table 41.

| Connector                      | 75 ohm F-type Female                                                      |
|--------------------------------|---------------------------------------------------------------------------|
| Frequency Input Range          | 950 to 2150 MHz                                                           |
| Input Level                    | -60 to -20 dBm                                                            |
| DVB-S Symbol rate              | 100 KSPS to 40 MSPS                                                       |
| DVB-S2 QPSK Symbol rate        | 100 KSPS to 40 MSPS                                                       |
| DVB-S2 8PSK Symbol rate        | 1 to 40 MSPS                                                              |
| Modulation Scheme              | QPSK (DVB-S or DVB-S2), 8PSK (DVB-S2)                                     |
| Forward Error Correction modes | Reed-Solomon and Viterbi (DVB-S/MX3)  LDPC and BCH normal frames (DVB-S2) |
| LNB Power                      | 18 VDC 500 mA MAX                                                         |

**Table 41 - LBR Module RF Input Parameters** 

## **8.5** Mechanical and Electrical

The XDS-PRO receiver chassis specifications are provided in Table 42.

| Dimensions        | 3.5" High x 18" Wide x 12" Deep |
|-------------------|---------------------------------|
| Mounting          | 19", 2RU                        |
| Weight            | 8 lbs.                          |
| Input Voltage     | 100 – 240 VAC (50-60 Hz)        |
| Power Consumption | 150 W max.                      |

**Table 42 - Mechanical and Electrical Specifications** 

# **8.6** Environmental

The XDS-PRO receiver environmental specifications are provided in Table 43.

| Operating Temperature       | ♂ to 5♂ C                 |
|-----------------------------|---------------------------|
| Storage Temperature         | -40° to 85° C             |
| Maximum Operating Altitude  | 10,000 feet               |
| Operating Relative Humidity | 20% to 80% non-condensing |

**Table 43 - Environmental Specifications** 

# **Regulatory Compliance**

### **North America Emissions**

THIS DEVICE COMPLIES WITH PART 15 SUBPART B OF THE FCC RULES. OPERATION OF THIS DEVICE IS SUBJECT TO THE FOLLOWING TWO CONDITIONS: (1) THIS DEVICE MAY NOT CAUSE HARMFUL INTERFERENCE; AND (2) THIS DEVICE MUST ACCEPT ANY INTERFERENCE RECEIVED, INCLUDING INTERFERENCE THAT MAY CAUSE UNDESIRED OPERATION.

### **North America Safety**

UL 60950-1:2012/ R:2011-12 CAN/CSA C22.2 No. 60950-1:2012 + A1:2011

### **Europe Emissions**

THE XDS-PRO WAS TESTED ACCORDING TO THE REQUIREMENTS OF THE EMC DIRECTIVE 89/336/EEC AND LOW VOLTAGE DIRECTIVE 73/23/EEC AND COMPLIES WITH ALL THE REQUIREMENTS FOR THE CE MARKING. THE XDS-PRO RECEIVER IS PRODUCTION MONITORED BY TUV SÜD AMERICA AND MAY BEAR THE TUV CUE MARK.

#### **EMC**

EN55032 (2012) Class B EN55024 (2010) EN61000-4-2 (2009) EN61000-4-3 (2006) + A1 + A2 EN61000-4-4 (2012) EN61000-4-5 (2014) EN61000-4-6 (2014) EN61000-4-11 (2004)

#### **Europe Safety**

EN 60950-1:2011 + A11:2009 + A1:2010 + A12:2011

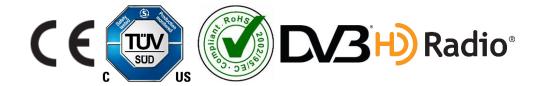